HP Asset Manager

ソフトウェアバージョン:5.20

# サービス資産および構成管理

ドキュメントリリース日:01 October 2009 ソフトウェアリリース日:October 2009

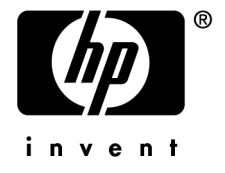

# 法的制限事項

#### 著作権

(c) Copyright 1994-2009 Hewlett-Packard Development Company, L.P.

#### 限定保証条項

機密コンピュータソフトウェア

所有、使用、または複製するには、HPからの有効なライセンスが必要です。

FAR 12.211および12.212準拠。商用コンピュータソフトウェア、コンピュータソフトウェアドキュメント、技術データ は、ベンダの標準商用ライセンスに基づき、米国政府にライセンス供与されています。

#### 保証

HP製品およびサービスに対する保証は、当該製品またはサービスに付帯する明示的保証条項でのみ規定されます。 本規定のいかなる部分も、他の保証を構成すると解釈されるものではありません。 HPは本書の技術上または編集上の誤謬、欠落についての責任は負わないものとします。 本書に含まれる内容は、予告なく変更される場合があります。

サードパーティ、オープンソースのいずれかまたは両方のライセンス契約に関する情報について、またはオープンソース コードを閲覧するには、以下のいずれかの方法を使用します。

- インストールCD-ROMのThirdPartyディレクトリ内
- Asset Managerのインストール後、サードパーティ、オープンソースのいずれかまたは両方のツールのバイナリファ イルが収められているディレクトリ内
- 『**Open Source and Third-Party Software License Agreements**(オープンソースおよびサードパーティのソ フトウェアライセンス契約)』ガイドに記されているコンポーネントのURLから

#### 商標

- Adobe(R)、Adobe logo(R)、Acrobat(R)およびAcrobat Logo(R)は、Adobe Systems Incorporatedの登録商標です。
- Corel(R)およびCorel logo(R)は、Corel Corporation および Corel Corporation Limitedの商標、または登録商標で す。
- Java™は、Sun Microsystems, Inc. の米国における商標です。
- $Microsoft(R)$ , Windows(R), Windows NT(R), Windows(R) XP, Windows Mobile(R)およびWindows Vista(R)は、 Microsoft Corporationの米国における登録商標です。
- Oracle(R)は、Oracle Corporationおよびその関連会社の登録商標です。
- UNIX(R)は、The Open Groupの登録商標です。

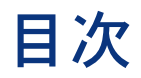

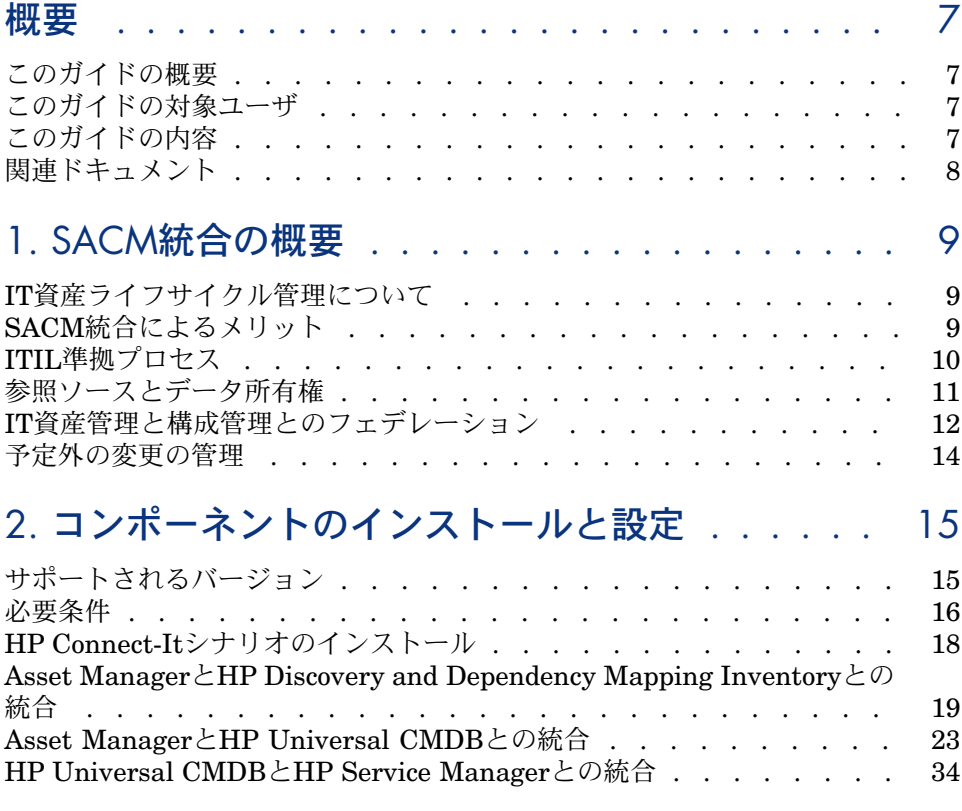

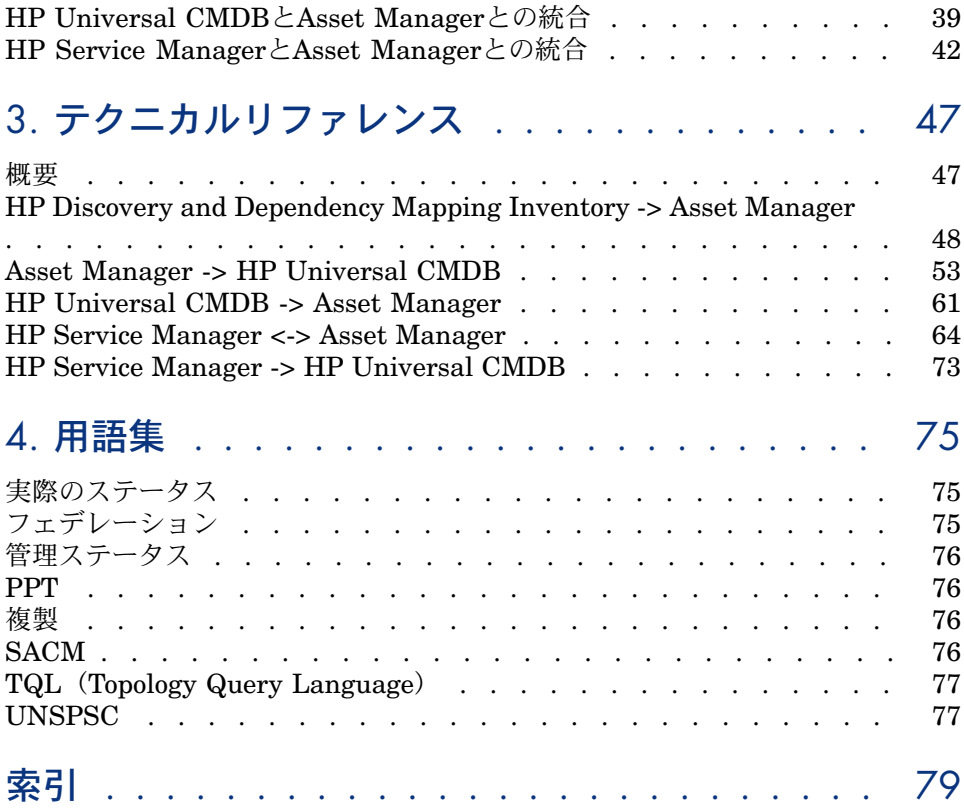

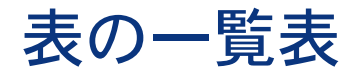

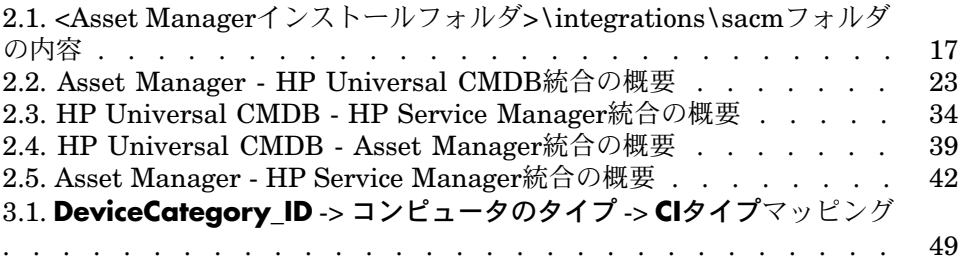

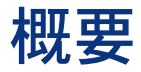

# <span id="page-6-0"></span>このガイドの概要

<span id="page-6-1"></span>このガイドは、HP Discovery and Dependency Mapping Inventory Asset Manager、HP Universal CMDB、およびHP Service Manager間の統合の 目的について、概説します。統合のコンポーネントのインストールと構成の方法 を説明し、統合されたアプリケーションの機能がどのように強化されるかについ ても触れます。

# このガイドの対象ユーザ

<span id="page-6-2"></span>統合は、調達から運用廃止以降に至るまであらゆる資産をよりよく管理しつつ、 運用とIT財務管理の両データを提供することを必要とするIT組織を対象としてい ます。

# このガイドの内容

#### 「**SACM**[統合の概要」](#page-8-0)の章

この章では、SACM統合の概要を説明します。

「[コンポーネントのインストールと設定」](#page-14-0)の章

この章では、統合の展開に必要になるインストールと構成について説明します。

#### 「 [テクニカルリファレンス](#page-46-0)」の章

<span id="page-7-0"></span>この章では、各データベースでどのデータオブジェクトがどのシナリオやアダプ タから取得されマップされるかについて、およびデータ転送が正しく行われるの に使用される照合更新キーと必要になる特別な要件について説明します。

## 関連ドキュメント

Asset Managerと共に提供されている、ガイドを網羅したセットおよびその他の サポートドキュメントの詳細については、Asset Manager最新バージョンの『リ リースノート』を参照してください。

以下のガイドは、その他のHP Software関連製品向け製品ドキュメントの一部で あり、特に統合の実装担当者に関係しています。

- **HP Universal CMDB to HP Service Manager Integration Guide**(**HP Universal CMDB**から**HP Service Manager**への統合ガイド)
- **uCMDB** 7.0 **integration** with **ED** 2.20 (**uCMDB** 7.0の**ED** 2.20との統 合)

# 1 SACM統合の概要

## <span id="page-8-0"></span>IT資産ライフサイクル管理について

SACM統合の主要な最終目標は、アクティブに管理されるIT資産の取得と登録の 時点から除却や抹消の時点に至るまで、IT資産の参照ソースとしてAssetManager を確立することにあります。

IT資産の管理の第一歩は、取得方法(購入、リース、またはその他の方法)、お よび詳細の記録方法(手動、または自動スキャンなど)に関わらず、新しく取得 したあらゆるハードウェアやソフトウェアの詳細をAsset Managerで記録するこ とです。

<span id="page-8-1"></span>HP Universal CMDBフェデレーションを使用することで、HP Service Manager などのその他のHP SoftwareソリューションでAsset Managerデータを表示して 活用できます。このデータは、運用構成アイテム(CI)として表わされます。

HP Universal CMDBから運用CIが抹消された場合でも、Asset ManagerはCIユ ニットが物理的に除却されるまで、CIユニットを引き続き管理します。

# SACM統合によるメリット

統合による主要なメリットを以下に挙げます。

■ 資産のトラッキング:物理CIおよび論理CIの完全なライフサイクル管理を提 供します。

- **IT**資産の実際のステータスへの実時間アクセス:望ましいステータスとの比 較を可能にします。
- **IT**ガバナンスおよびコンプライアンス:事業データ(契約、保証、コストセ ンタ、価格付け)で物理データおよび検出データを拡充し、変更管理やその 他のプロセスを支援します。
- 中央集中化:ハードウェア、ソフトウェアおよびサービスからコスト情報を 収集し、TCOの中央集中化ロールアップを図ります。
- 整理統合:冗長性の排除、標準の強化、および仮想化の促進を図ります。
- ビジネスサービス:サービスを契約/保証に関連付け、サービスベースの経費 付替えを可能にします。

Asset Managerを使用することで、組織は以下の作業を行えます。

- 調達を通じて、組織内での資産の初期段階から資産を管理します。
- サービスライフサイクルを通じて、すべての資産データの信頼できる参照ソー スを得ます。
- サービスダウンタイムのトラッキングとログ記録を行います。
- 以下に挙げるサービスのTCO(総所有コスト)のトラッキングとログ記録を 行います。
	- 調達コスト。
	- 運用コスト。
	- 生産性の損失コスト。
- <span id="page-9-0"></span>■ 運用廃止後にも、財務とレビューの両方の目的のためにサービスの記録を維 持します。

# ITIL準拠プロセス

業界標準に準拠するため、SACM統合は以下のITILプロセスと整合しています。

- サービスポートフォリオ管理 (Service Strategy)
- IT財務管理(Service Strategy)
- サービスレベル管理(Service Design)
- インシデント管理 (Service Operations)
- 問題管理 (Service Operations)
- 依頼管理 (Service Operations)
- 構成管理 (Service Transition)
- 変更管理 (Service Transition)

# 参照ソースとデータ所有権

<span id="page-10-0"></span>ハードウェアとソフトウェアの詳細、関連構成と無関連の構成を収集するあらゆ るIT検出ツール(HP Discoveryand Dependency Mapping Inventory、Microsoft SCCM、自社製ツールなど)を、Asset ManagerのITインベントリソースと見な す必要があります。

提示された検出の詳細を受信して、調査し、IT資産の「確認済み認定済みステー タス」として確定することが、Asset Managerの任務です。認定されると、更新 されたIT資産は、フェデレーションと複製の組み合わせを用いることで、関連CI からHP Universal CMDBにアクセス可能になります。

HP Universal CMDBフェデレーションを通じることで、CI関係を使用して、 CMSまたはITSMプロセスはクエリを実行したり、Asset Managerリポジトリ内 の属性を更新できます(適切な場合)。資産の詳細をHP Service Managerなど の別のリポジトリに移動したり、複製する必要はありません。ただし、性能上の 理由により、一般的にアクセスされる属性の複製を選択する場合があります。

資産レコードは通常、関連CIがHP Universal CMDBに作成される前に Asset Managerに作成されます。例えば、データセンタサーバをリースまたは購 入したものの、構成とインストールが未済の時点などです。

CIが運用に移行すると、資産:CI関係が確立します。構成属性のほとんどが Asset Managerリポジトリに既に存在します。

適切なユーザ権限管理とビジネスプロセスルールを使用することで、フェデレー ションを通じて適切にHP Universal CMDB内の資産レコードを更新できます。 関連CIがHP Universal CMDB内の運用サービスから削除されても(再使用を見 越して関連IT資産が在庫に戻された場合など)、資産レコードは存在し続けま す。

以下の図は、統合実施後の主要なデータフローの詳細を示しています。

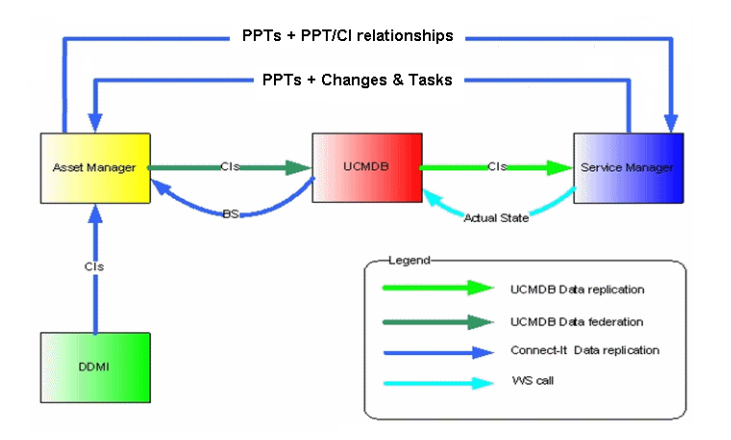

# IT資産管理と構成管理とのフェデレーション

<span id="page-11-0"></span>資産トラッキング用にAsset Managerに棚卸データが格納されます。

Asset Managerは、HP Universal CMDBの参照棚卸ソースとして機能します。

- HP Universal CMDBは、HPのサービスポートフォリオ管理スイートを通じ た、データのフェデレーション用の構成管理システム (CMS) アクセスハブ です。
- HP Universal CMDBは、正確な棚卸と資産トラッキングの詳細について、 Asset Managerに依存します。

以下の図は、データの複製方法、およびこれらの製品のデータベース間のフェデ レーション方法の概要を示します。

- 検出ツール (HP Discovery and Dependency Mapping Inventoryなど)から のデータがAsset Manager内で複製されます。
- 複数のソースから複製され照合更新されたAsset Managerデータが、 HP Universal CMDBに渡されます。ここで、データが対応する構成アイテム (CI)データと関連付けられます。
- フェデレーションされたCI情報が、HP Service Managerなどのその他のビジ ネスプロセスおよびBTOソリューションで利用可能になります。

このアプリケーションネットワークにおける主要なデータフローを次のスキーマ に強調表示します。

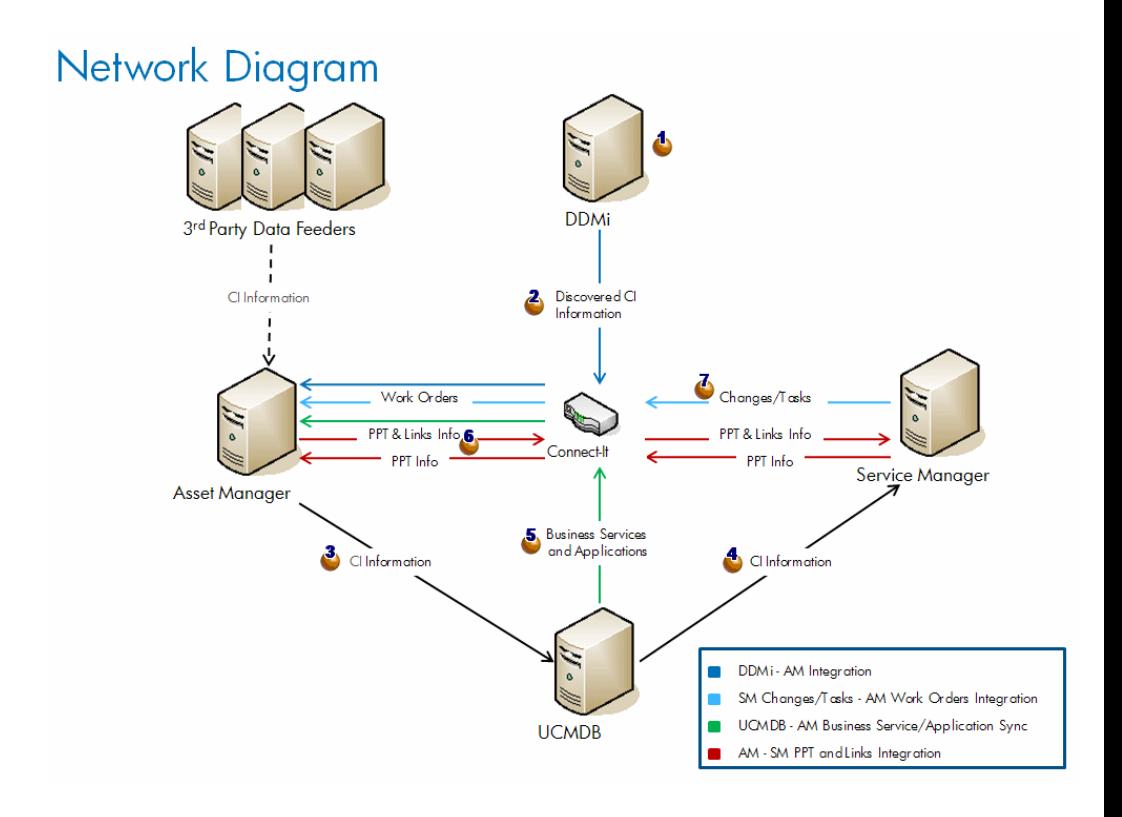

- 1 **↓** CI情報がHP Discovery and Dependency Mapping Inventory (およびその 他のサードパーティツール)で検出されます。
- 2  **CI** 情報がHP Discovery and Dependency Mapping Inventoryから Asset Managerに複製されます。
- 3 **3 CI情報がAsset ManagerからUCMDBに複製、またはフェデレーションさ** れます。
- 4 **◆ CI情報がHP Universal CMDBからHP Service Managerに複製、または** フェデレーションされます。
- 5 ビジネスサービス情報がHP Universal CMDBからAsset Managerに複製 されます。
- 6 PPT (People、Place、Things) 情報がAsset Managerと HP Service Managerとの間で複製されます (AM->SMまたはSM->AMのいずれの方向に も実装できます)。

<span id="page-13-0"></span>7 **小 HP Service Manager**の変更とタスクがAsset Managerに複製され、 Asset Manager作業指示が生成されます。

# 予定外の変更の管理

なんらかの信頼済みソース (HP Discovery and Dependency Mapping Inventory、 ERP、LDAP、ベンダーなど)により、予定外の変更が検出された場合、 Asset Manager複製は更新をトラップしてHP Universal CMDBに転送します。 HP Universal CMDBはそれをHP Service Managerに転送します。 これにより、HP Service Manager内でインシデントプロセスが開始されます。 HP Service Managerインシデント管理は、提案された変更を承認するかどうか を判断します。

変更が承認されると、管理ステータスがHP Service Managerで更新されます。 変更が承認されないと、CIの変更が依頼されます。

# 2 コンポーネントのインストールと設定

# <span id="page-14-0"></span>サポートされるバージョン

以下の製品バージョンがSACM統合でサポートされます。

- **Asset Manager**バージョン5.2x
- HP Universal CMDBバージョン8.02

# 警告:

HP Discovery and Dependency Mapping Inventory for HP Universal CMDB 8.02 はコンテンツパック3を必要とします。コンテンツパック3がない場合、 HP Discovery and Dependency Mapping Inventoryが(ホスト接続WMI検出パ ターン実行時に)、値が見つからなかったCIの資産タグを上書きしてしまい ます。

- HP Service Manager 7.1x
- HP Discovery and Dependency Mapping Inventory 7.6x
- HP Connect-It 4.1x

## 注意:

Service Asset and Configuration Management統合は、現時点で以下の制限を受け ます。

Asset Manager DBMSがDB2 UDBを使用する場合は、HP Universal CMDBとの統 合はサポートされません。

# <span id="page-15-0"></span>必要条件

## SACM製品のインストール

<span id="page-15-1"></span>統合をインストールして設定する前に、SACM製品をインストールして、統合コ ンポーネントがネットワーク経由でアクセスできるようにする必要があります。

- Asset Manager
- HP Universal CMDB
- HP Service Manager
- HP Discovery and Dependency Mapping Inventory
- HP Connect-It
- HP Service Manager <-> HP Universal CMDB統合 (HP Universal CMDB からHP Service ManagerにマップされるCIタイプを再使用します)

各SACM製品に付属のインストールガイドを参照してください。

## 注意:

HP Service Manager <-> HP Universal CMDB統合のガイドはHP Service Manager に付属しています。

タイトルは、『**HP Universal CMDB to HP Service Manager Integration Guide**(**HP Universal CMDB**から**HP Service Manager**への統合ガイド)』 です。

HP Service Managerヘルプサーバからガイドにアクセスできます。

リリース日2008年12月のこのガイドの「**Add the UCMDB connection information**(**UCMDB**接続情報の追加)」には誤記があります。

HP Universal CMDB WebサービスAPIへのURL形式は、正しくは以下の形式になり ます。

http://<UCMDBサーバー名>:<ポート>/axis2/services/ucmdbSMService (**http://**が必要です)

## 統合配布パッケージの取得

SACM統合をインストールして設定するのに必要なファイルはすべて、 Asset Managerのインストールの一部として提供されています。

# $Q + y +$

SACMインストールファイルは、Asset Managerと一緒に体系的にインストール されます。デフォルトのAsset Managerセットアップをカスタマイズする必要は ありません。カスタムセットアップを行う場合、すべての機能を選択解除しても SACMファイルがインストールされます。

SACMインストールファイルは、<Asset Managerインストールフォルダ >\integrations\sacmフォルダに配置されます(これはデフォルトでC:\Program Files\HP\Asset Manager 5.20 xx\integrations\sacm).

<span id="page-16-0"></span>以下の表は<Asset Managerインストールフォルダ>\integrations\sacmフォル ダの内容の説明です。

#### 表 **2.1. <Asset Manager**インストールフォルダ**>\integrations\sacm**フォルダの内容

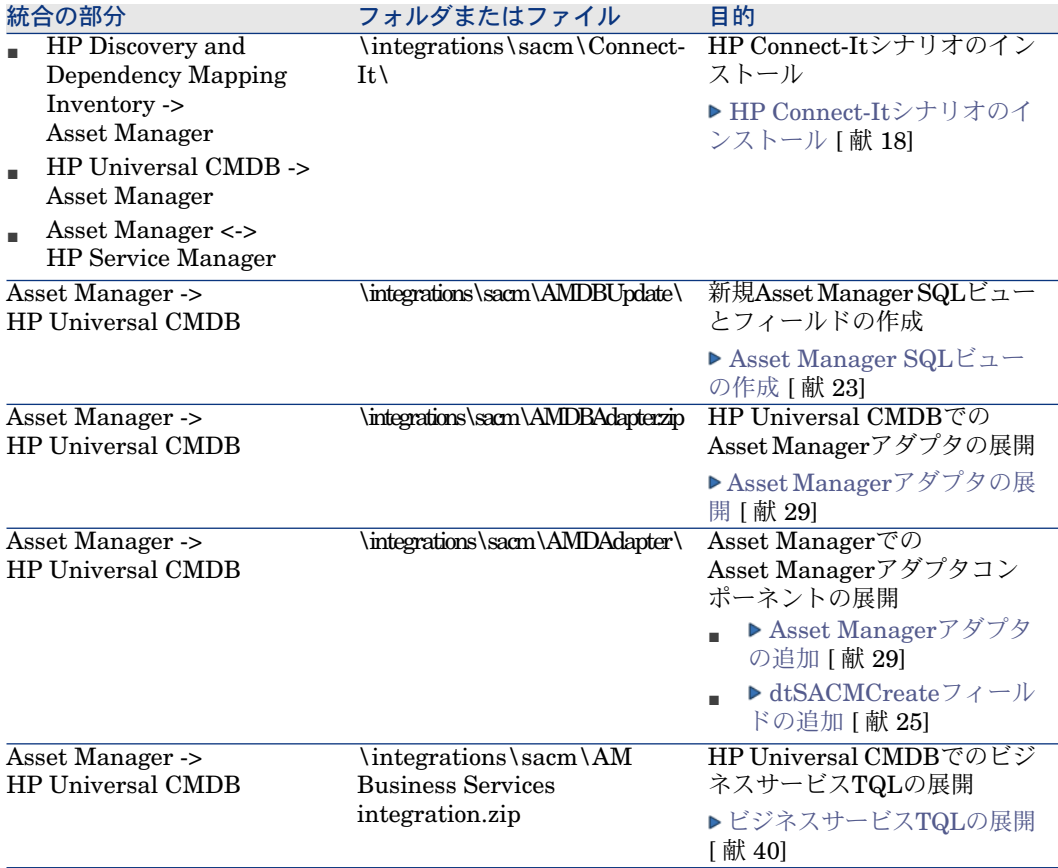

# HP Connect-Itシナリオのインストール

<span id="page-17-0"></span>HP Connect-Itは、以下の統合向けのデータ複製を仲介します。

- HP Discovery and Dependency Mapping Inventory -> Asset Manager
- HP Universal CMDB -> Asset Manager
- Asset Manager <-> HP Service Manager

これらのそれぞれで、Asset Manager配布の一部として提供されているシナリオ が使用されます。

SACMシナリオは、Asset ManagerインストールフォルダからHP Connect-Itイ ンストールフォルダにコピーする必要があります。

- 1 以下のHP Connect-Itフォルダをバックアップします。
	- <HP Connect-Itインストールフォルダ>\scenario\ed\ddmi75
	- <HP Connect-Itインストールフォルダ>\config\ed\ddmi75

これらのフォルダに含まれるファイルに対して行ったカスタマイズは、SACM インストールファイルをコピーするときに失われます。

- 2 <Asset Managerインストールフォルダ>\integrations\sacm\Connect-Itフォ ルダの以下のサブディレクトリをコピーします。
	- config
	- datakit
	- scenario
- 3 これらのサブディレクトリを<HP Connect-Itインストールフォルダ>フォル ダにコピーします。

これにより以下が実行されます。

■ <HP Connect-Itインストールフォルダ >\scenario\ed\ddmi75\ddmi75am51内のHP Connect-Itシナリオと関連 ファイルが置き換えられます。

重要項目:

これらのHP Connect-Itシナリオが、HP Connect-It付属の同じ名前の標準シ ナリオを置き換えます。

これらのシナリオをカスタマイズした場合、Asset Manager 5.20付属のシ ナリオのカスタマイズをやり直す必要があります。

- <HP Connect-Itインストールフォルダ >\scenario\ac\ac51\sacmmdb8am51内にHP Connect-Itシナリオと関連 ファイルが作成されます。
- <HP Connect-Itインストールフォルダ >\scenario\ac\ac51\sacm\sm71am51内にHP Connect-Itシナリオと関 連ファイルが作成されます。

# <span id="page-18-0"></span>Asset ManagerとHP Discovery and Dependency Mapping Inventoryと の統合

## 概要

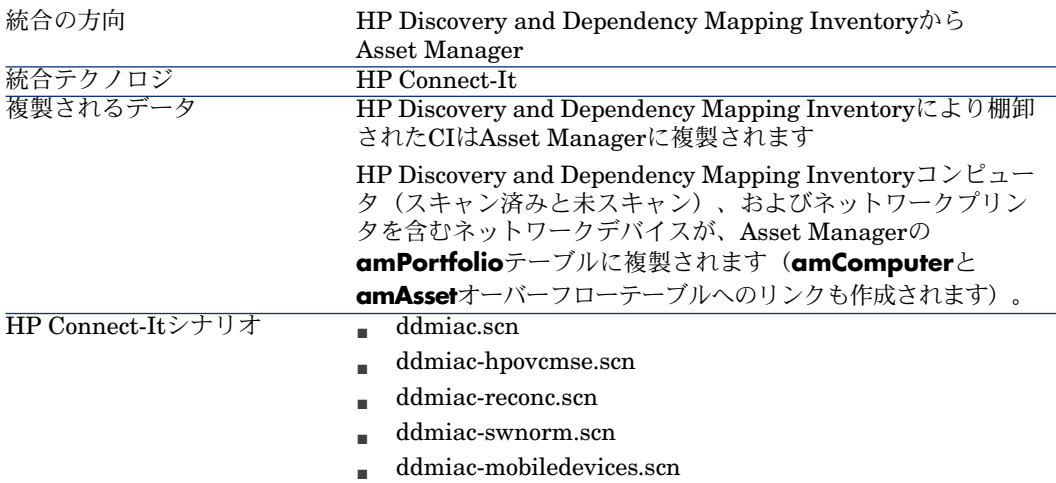

HP Connect-Itシナリオの詳細

■ ddmiac.scn

```
このシナリオは、モバイルデバイスを除くすべてのタイプのCIを複製します。
```
HP Client Automationからは情報を取得しません (ddmiac-hpovcmse.scnと は異なる)。

照合更新提案を使用することなく、Asset Managerレコードを直接変更しま す(ddmiac-reconc.scnとは異なる)。

ソフトウェアインストールを確定版モデルに直接リンクします (ddmiac-swnorm.scnとは異なる)。

▶詳細については、HP Connect-Itガイドである『コネクタ』の「付属シナリ オ」の「**HP Enterprise Discovery** シナリオ**/ ed\ed21\ed21ac44\edac.scn**」を参照してください。

### ■ ddmiac-hpovcmse.scn

このシナリオは、ddmiac.scnシナリオと同じ機能を果たしますが、さらに HP Client AutomationからAsset Managerに一部の情報を複製します。

▶詳細については、HP Connect-Itガイドである『コネクタ』の「付属シナリ オ」の「**HP Enterprise Discovery** シナリオ**/**

**ed\ed20\ed2ac44\edac-hpovcmse.scn**」を参照してください。

■ ddmiac-reconc.scn

このシナリオは、ddmiac.scnと同じ機能を果たしますが、さらに **amComputer:IMemorySizeMb**フィールドに変更の照合更新提案を作成し ます。

▶詳細については、HP Connect-Itガイドである『コネクタ』の「付属シナリ オ」の「**HP Enterprise Discovery** シナリオ**/ ed\ed20\ed2ac50\edac-reconc.scn**」を参照してください。

■ ddmiac-swnorm.scn

このシナリオは、ddmiac.scnと同じ機能を果たしますが、ソフトウェアイン ストールにモデルを割り当てるのに**amInventModel**レコードを使用します。

■ ddmiac-mobiledevices.scn

このシナリオは、HP Discovery and Dependency Mapping Inventoryから Asset Managerにモバイルデバイスを複製します。

HP Client Automationからは情報を取得しません (ddmiac-hpovcmse.scnと は異なる)。

照合更新提案を使用することなく、Asset Managerレコードを直接変更しま す(ddmiac-reconc.scnとは異なる)。

# 注意:

すべてのシナリオを使用する必要はありません。

モバイルデバイス以外のすべてのタイプのCIを複製するには、ddmiac.scn、 ddmiac-hpovcmse.scn、ddmiac-reconc.scn、またはddmiac-swnorm.scnを使用しま す。

モバイルデバイスを複製するには、ddmiac-mobiledevices.scnを使用します。

### Asset Managerデータベースの準備

HP Connect-Itシナリオを正しく実行できるようにするには、Asset Managerデー タベースにいくつかのデータが必要です。

以下の専門分野データを既にインポートしている場合を除いて、以下の指示に 従ってください。

- ポートフォリオ 専門分野データ
- カタログ UNSPSC製品分類
- 仮想化 専門分野データ
- 1 Asset Manager Application Designerを実行します。
- 2 [ファイル/開く]メニュー項目を選択します。
- 3 [データベース記述ファイルを開く(新規データベースの作成)]オプショ ンを選択します。
- 4 AssetManagerインストールフォルダのconfigサブフォルダにある、gbbase.xml ファイルを選択します。
- 5 データベース作成ウィザードを開始します([アクション/データベースの 作成]メニュー)。
- 6 次のようにウィザードのページを入力します(ウィザードページを移動する には、[次へ]または[戻る]ボタンを使用します)。

[**SQL**スクリプトの生成/データベースの作成]ページ:

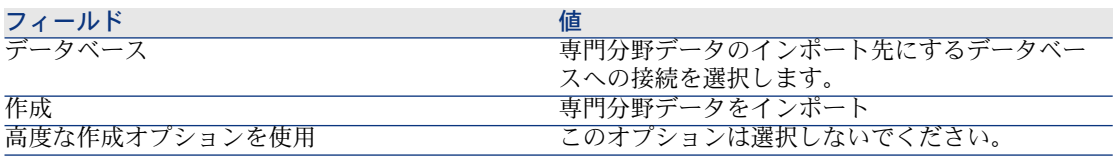

[作成パラメータ]ページ:

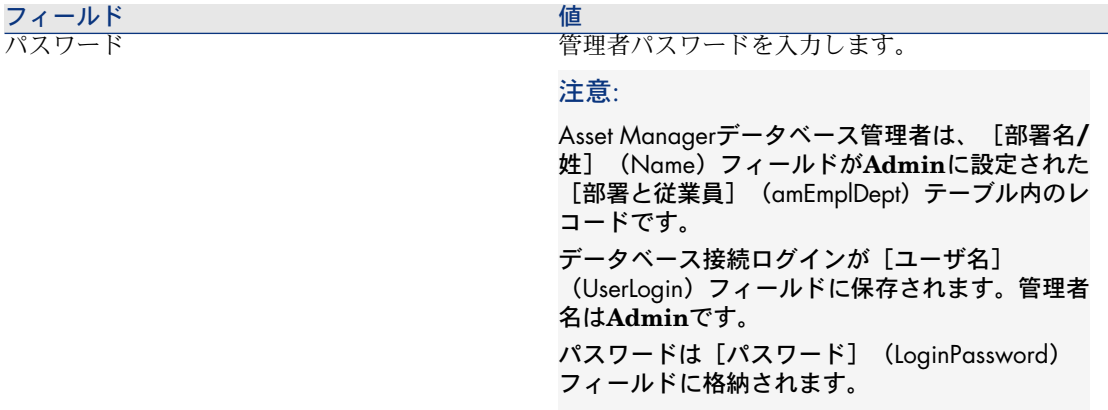

[インポートするデータ] ページ:

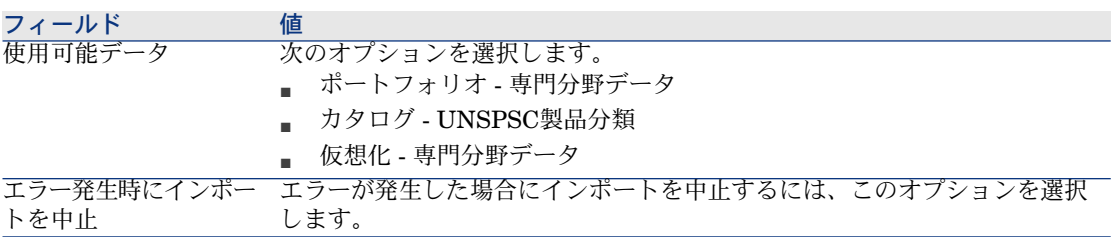

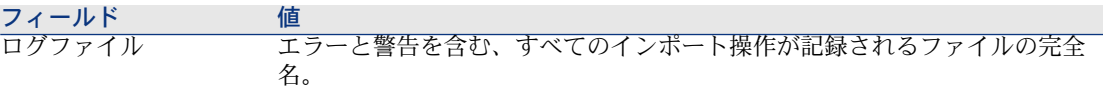

7 ウィザードを使用して定義したオプションを実行します([**完了]**ボタン)。

■ 注意:

- ポートフォリオ 専門分野データ:これは、HP Connect-Itシナリオが必要とす る属性とモデルを作成するのに必要になります
- カタログ UNSPSC製品分類:UNSPSC分類を使用して、Asset Managerで作 成されたCIモデルに正しい親モデルを割り当てます
- 仮想化 専門分野データ:これは、仮想マシンモデルをインポートするのに必 要になります

## libmysql.dllのコピー

HP Discoveryand Dependency Mapping Inventoryは、MySQL DBMSにデータ を格納します。

HP Connect-Itは、MySQL libmysql.dllライブラリを使用しますが、デフォルト のMySQLインストールフォルダ内のライブラリを検出できません。

libmysql.dllを、HP Connect-Itが認識するフォルダまでコピーする必要がありま す。

- 1 <MySQLインストールフォルダ>\bin\libmysql.dllファイルをコピーします。
- 2 そのファイルを、<HP Connect-Itインストールフォルダ>\binフォルダ、ま たは<OSインストールフォルダ>\system32フォルダに貼り付けます。

## HP Connect-Itシナリオの設定

以下のコネクタがシナリオで使用されます。また、使用するシナリオ内で設定す る必要があります。

- Asset Manager(すべてのシナリオ)
- HP Discovery and Dependency Mapping Inventory (すべてのシナリオ)
- CMサービスイベント (ddmiac-hpovcmse.scn)

コネクタの構成方法については、HP Connect-Itの『コネクタ』ガイドの 「**Hewlett-Packard**コネクタ」を参照してください。

## シナリオの実行のスケジュール

HP Connect-It内のスケジューラを定義して、シナリオの実行をスケジュールで きます。

# <span id="page-22-0"></span>Asset ManagerとHP Universal CMDBとの統合

## <span id="page-22-1"></span>概要

#### 表 **2.2. Asset Manager - HP Universal CMDB**統合の概要

<span id="page-22-2"></span>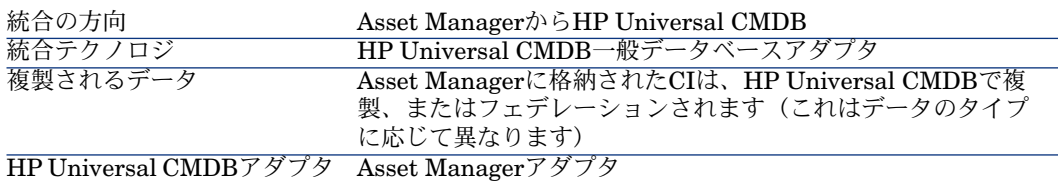

## Asset Manager SQLビューの作成

### Asset Manager SQLビューを作成する理由

Asset Managerアダプタは、SQLビューを使用してAsset Managerデータベース にアクセスします。

### ビューの作成

1 <Asset Managerインストールフォルダ >\integrations\sacm\AMDBUpdate\CreateViews.batを実行します。

## 警告:

このバッチファイルは、Windows環境下でのみ使用できます。UNIX環境下で は使用できません。

このバッチファイルを実行すると、Asset Managerデータベース構造が変化し ます。

SQLビューを作成するのに、DBMSレベルの管理者権限が必要です。

#### 使用法:

■ Asset ManagerデータベースがMicrosoft SQL Serverを使用している場 合:

#### CreateViews.bat [MSSQL2000|MSSQL2005] <サーバ> <データベース> <ユーザ名> <パスワード>

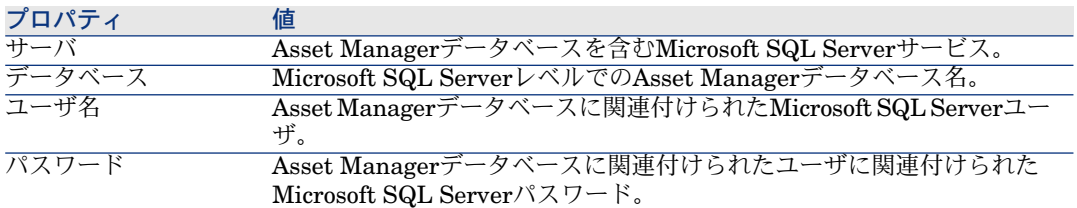

#### 例:

CreateViews.bat MSSQL2000 mylogin\AssetManager AMDB am pass word

■ Asset ManagerデータベースがOracleを使用している場合:

CreateViews.bat Oracle <Oracle SID> <ユーザ名> <パスワード>

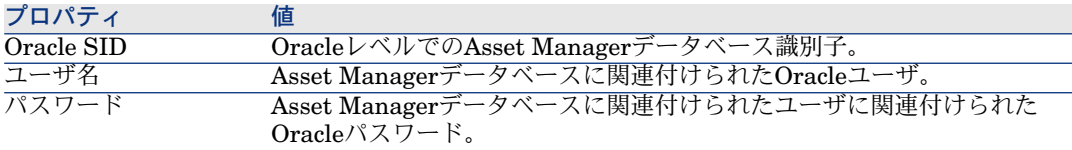

## 。<br>c/ 重要項目·

前提条件:

**ORACLE\_HOME**環境変数が設定されている必要があります。

OracleデータベースにSQLビューを作成するため、以下のように**GRANT** 権限が**<**ユーザ名**>**に割り当てられている必要があります。

SQL> GRANT create ANY VIEW to <ユーザ名>; SQL> GRANT SELECT ANY TABLE to <ユーザ名>; SQL> GRANT create MATERIALIZED VIEW to <ユーザ名>;

2 データベースブラウザを使用して、以下の17個のビューが作成されているこ とを確認します(所有者=**<**ユーザ名**>**、名前の先頭が「**View\_**」)。

#### Microsoft SQL Serverでの例

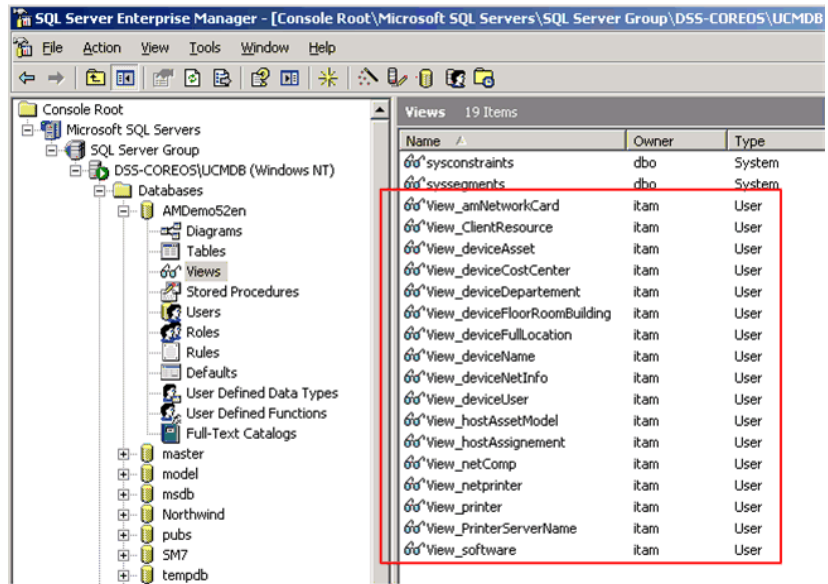

## <span id="page-24-0"></span>**dtSACMCreate**フィールドの追加

Asset Managerアダプタは**dtSACMCreate**フィールドを使用して、HP Universal CMDBデータベースに作成するCIの**root\_createtime**フィールドに入力します。

Asset Manager ポートフォリオ品目(amPortfolio)テーブルに**dtSACMCreate** フィールドを追加するには、以下の手順に従います。

- 1 Asset Manager Application Designerを起動します。
- 2 Asset Managerデータベースに接続します([ファイル/開く]メニュー)。
- 3 [データベース/フィールドの追加]メニューオプションを使用して、ポー トフォリオ品目(amPortfolio)テーブルに以下の属性を持つ**dtSACMCreate** フィールドを作成します。

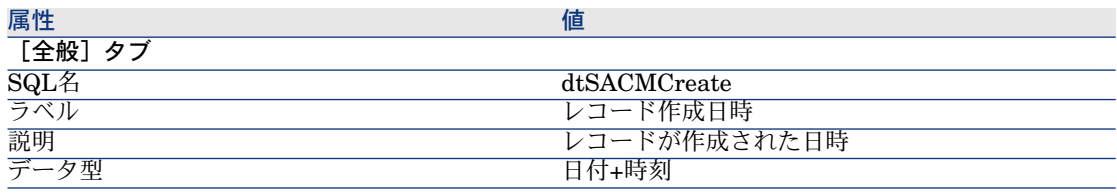

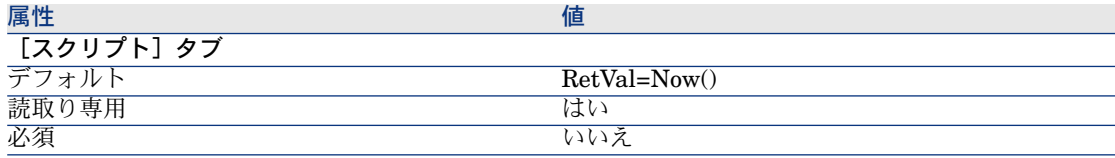

# 警告:

表に記載されているフィールドSQL名とデータ型をそのまま使用してくださ い。

- 4 [保存]をクリックして、新しいフィールドを保存します。
- 5 Asset Manager Application Designerを閉じます。
- 6 既存のポートフォリオ品目レコードの**dtSACMCreate**フィールドに入力しま す。

<Asset Managerインストールフォルダ

>\integrations\sacm\AMDBUpdate\PopulateDtSACMCreate.batを実行し ます。

# 警告:

データベース構造に**dtSACMCreate**フィールドが追加された後に作成され た、任意の新規レコードについてはフィールドに自動的に入力されるため、 これは一度のみ実行する必要があります。

このバッチファイルは、Windows環境下でのみ使用できます。UNIX環境下で は使用できません。

このバッチファイルを実行すると、Asset Managerデータベースレコードが変 化します。

#### 使用法:

■ Asset ManagerデータベースがMicrosoft SQL Serverを使用している場 合:

PopulateDtSACMCreate.bat [MSQL2000|MSSQL2005] <サーバ> <デ ータベース> <ユーザ名> <パスワード>

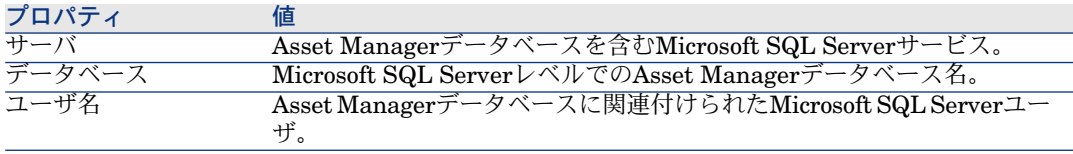

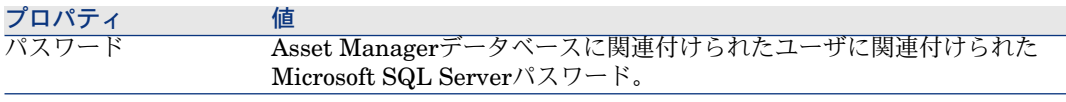

例:

PopulateDtSACMCreate.bat MSSQL2000 mylogin\AssetManager AM DB am password

Asset ManagerデータベースがOracleを使用している場合:

PopulateDtSACMCreate.bat Oracle <Oracle SID> <ユーザ名> <パスワ ード>

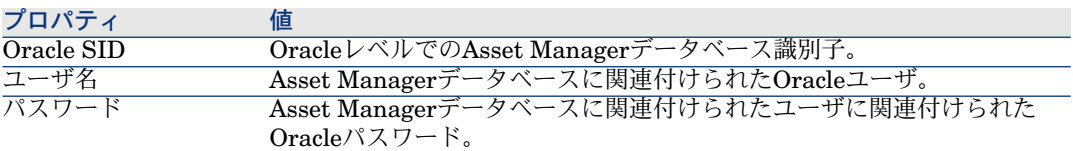

- 7 Asset Managerで、すべてのポートフォリオ品目レコードの**dtSACMCreate** フィールドに入力されていることを確認します。
	- 1 Asset Manager Windowsクライアントを起動します。
	- 2 [ポートフォリオ管理/ポートフォリオ品目]ナビゲーションバーリンク を開きます。
	- 3 [**Query on table(**テーブルでのクエリ**)**]ウィンドウを開きます(三角 形アイコンをクリックしてアクセスできます)

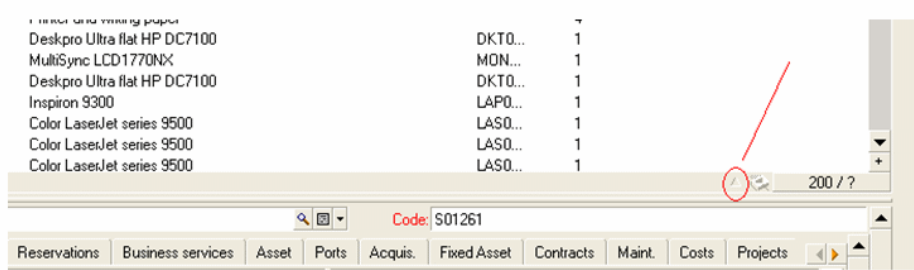

4 [ポートフォリオ品目]画面に**dtSACMCreate**フィールドを追加します。

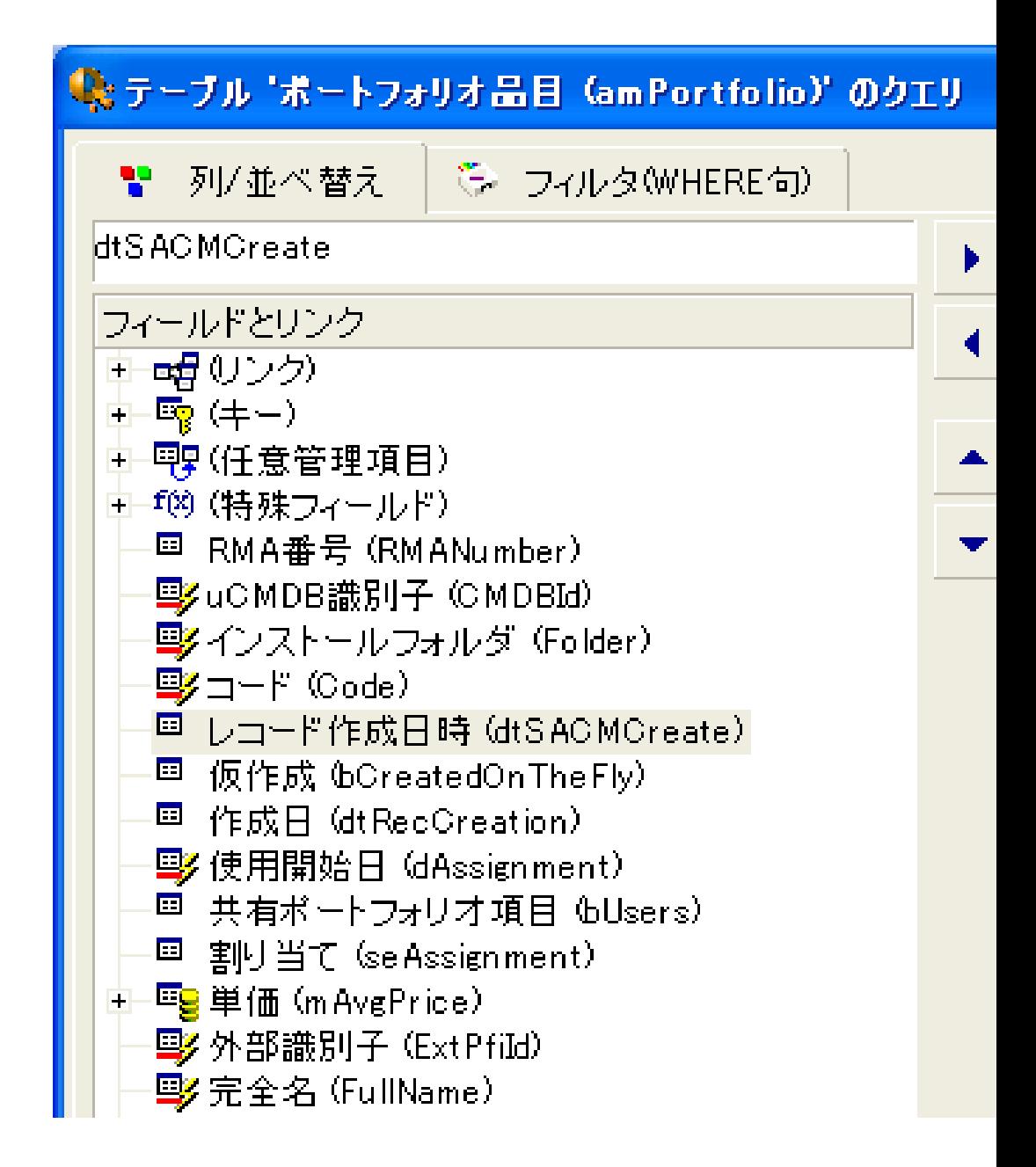

**dtSACMCreate**フィールドは可視であり、その値は PopulateDtSACMCreate.batを実行した日時である必要があります。

## Asset Managerアダプタの作成

#### Asset Managerアダプタを作成する理由

<span id="page-28-1"></span>HP Universal CMDBはAsset Managerアダプタを使用して、Asset Managerか らHP Universal CMDBにデータを複製、またはフェデレーションします。

#### Asset Managerアダプタの追加

- 1 <Asset Managerインストールフォルダ>\integrations\sacm\AMDBAdapter フォルダをコピーします。
- 2 これを<HP Universal CMDBインストールフォルダ >\j2f\fcmdb\CodeBase\フォルダにコピーします。
- 3 HP Universal CMDBバージョン8.02を使用している場合、以下の操作を実行 する必要があります。
	- a <HP Universal CMDBインストールフォルダ >\j2f\fcmdb\CodeBase\AMDBAdapter\META-INF\fixed\_values.txt ファイルを編集します。
	- b 以下の行を変更します。

entity[ip] attribute[ip\_domain] value[\${DefaultDomain}] 変更後:

<span id="page-28-0"></span>entity[ip] attribute[ip\_domain] value[DefaultDomain]

#### Asset Managerアダプタの展開

- 1 <Asset Managerインストールフォルダ >\integrations\sacm\AMDBAdapter.zipファイルをコピーします。
- 2 これを<HP Universal CMDBインストールフォルダ >\root\lib\customer\_packages フォルダにコピーします。
- 3 UCMDBサーバーを起動します。
- 4 インターネットブラウザを開いて、UCMDBサーバに接続します。
- 5 [**Settings**(設定)]タブが表示されます。
- 6 [**Settings**(設定)]メニューから[**Package Manager**(パッケージマ ネージャ) ] を選択します。
- 7 パッケージ名が**AMDBAdapter**であるエントリを選択します。
- 8 アダプタを展開します(エントリを右クリックし、[**Deploy Packages to Server (from local disk)**(サーバにパッケージを展開(ローカルディスク から))]を選択します)。

展開により、HP Universal CMDB->HP Service Manager統合でインストー ルされたTQL(例:hostData)がオーバライドされます。

- 9 [**+**]をクリックして、<HP Universal CMDBインストールフォルダ >\root\lib\customer\_packagesフォルダにあるAMDBAdapter.zipファイル を選択します。
- 10 [開く]、 [OK]の順にクリックします。
- 11 アダプタが展開されたことを確認します。これには、リストからパッケージ を選択して右クリックし、[**View package resources**(パッケージリソー スの表示)]を選択します。

リストにAMDBAdapter.xmlとTQL .xmlファイルが表示されるはずです。 12 UCMDBサーバから接続を解除します(ログアウト)。

## Asset Managerアダプタデータストアの作成

- 1 インターネットブラウザを開いて、UCMDBサーバに接続します。
- 2 [**Settings**(設定)/**Federated CMDB**(フェデレーション**CMDB**)]を選 択します。
- 3 [**Data stores**(データストア)]タブが表示されます。
- 4 [**View**(ビュー)]フィールドの[**Data Store Definition**(データストア 定義)]を選択して、[**\***]をクリックします。

[**New Data Store**(新規データストア)]ウィザードが表示されます。 以下のプロパティを持つAssetManagerアダプタデータストアを作成します。

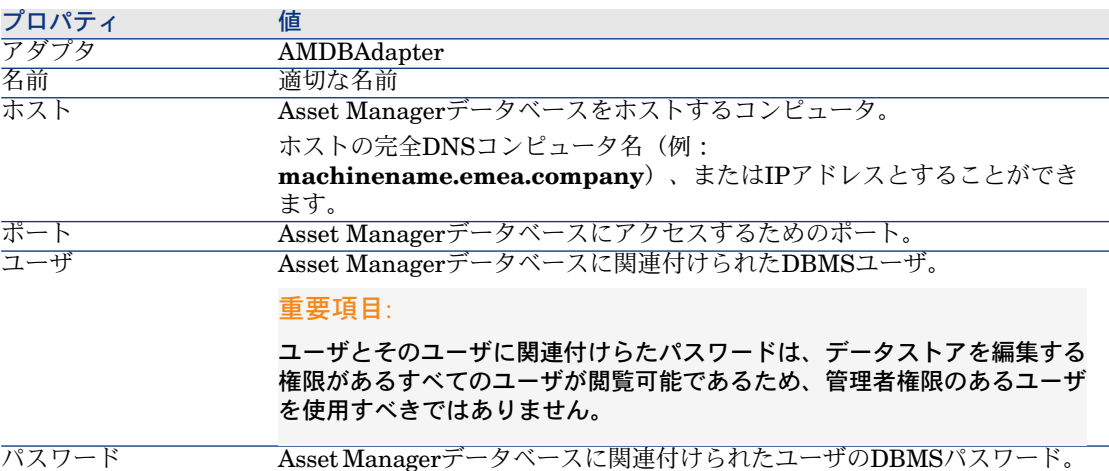

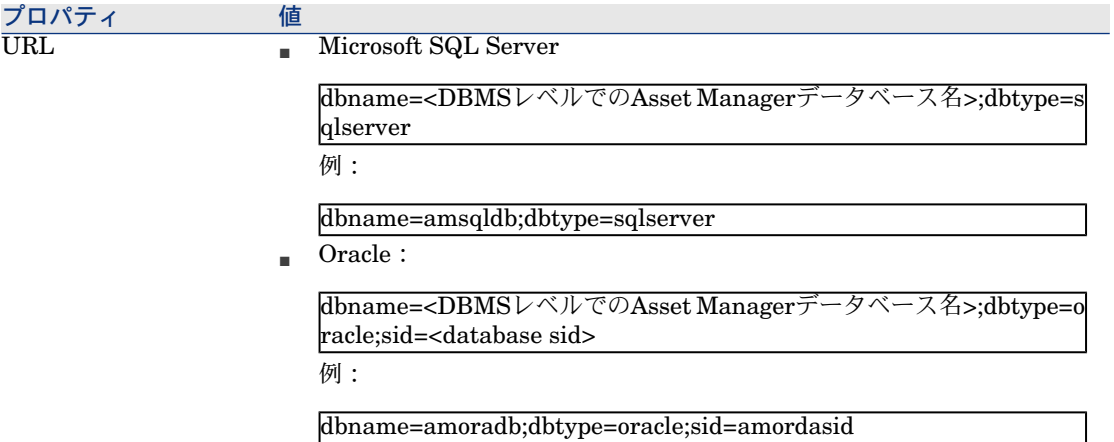

5 [**Test connection**(接続のテスト)]をクリックします。

接続が正常に作成されたかどうかを確認するメッセージが表示されます。

- 6 [**Next**(次へ)]をクリックします。
- 7 以下のスクリーンショットにあるボックスをチェックします。

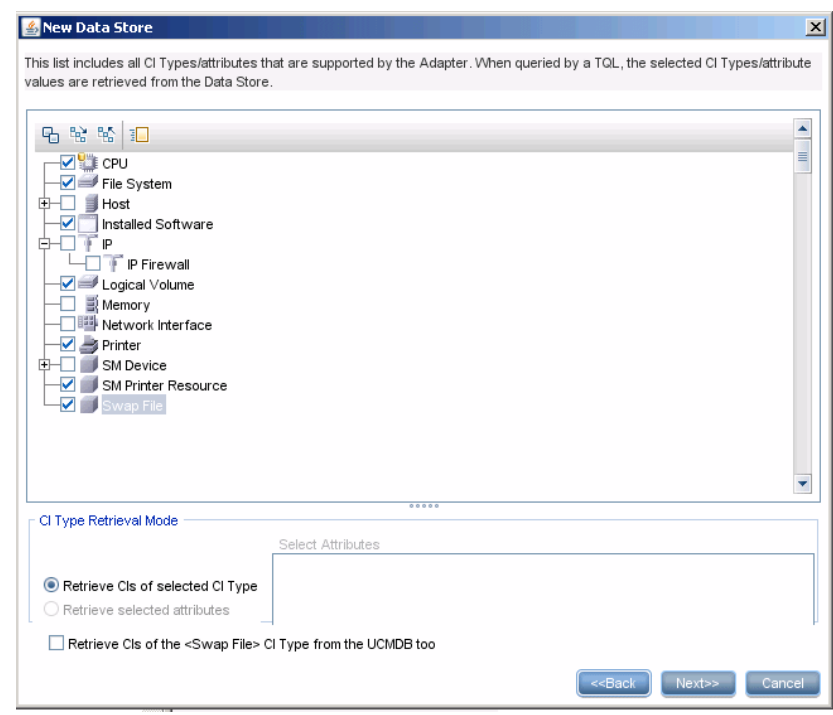

# 注意:

チェックしていないCIタイプは複製されます(ホストなど)。チェックした CIタイプはフェデレーションされます。

## 警告:

スクリーンショットに示されている通りにCIタイプを選択する必要がありま す。

選択内容を変更することはサポートされていません。

- 8 [**Next**(次へ)]をクリックします。
- 9 以下のスクリーンショットにあるボックスをチェックします。

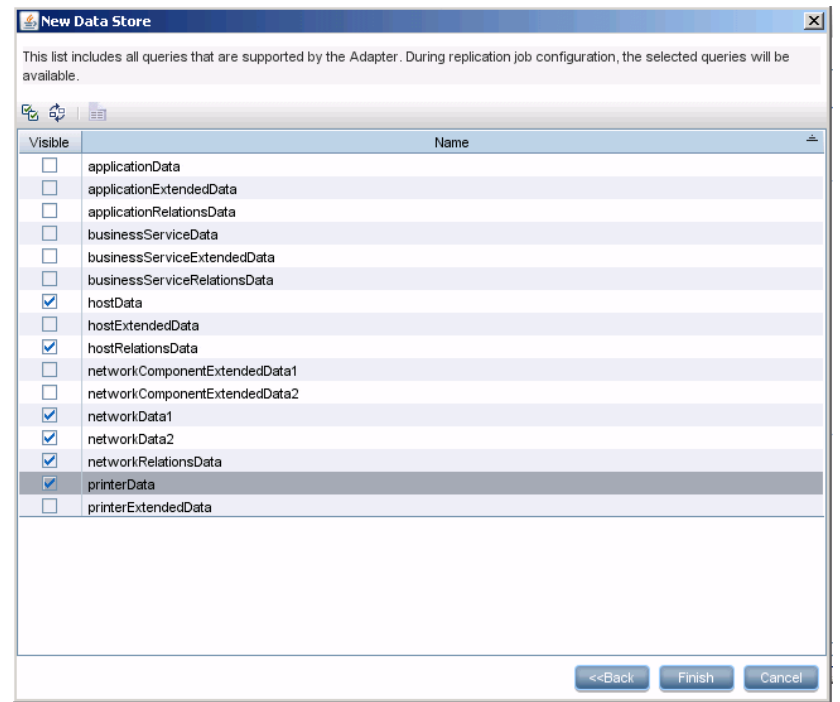

10 [**Finish**(完了)]をクリックします。

## Asset Manager複製ジョブの作成

1 インターネットブラウザを開いて、UCMDBサーバに接続します。

- 2 [**Settings**(設定)/**Federated CMDB**(フェデレーション**CMDB**)]を選 択します。
- 3 [**Replication Jobs**(複製ジョブ)]タブで、[**\***](新規複製ジョブ)を クリックします。
- 4 画面に以下の情報を入力します。

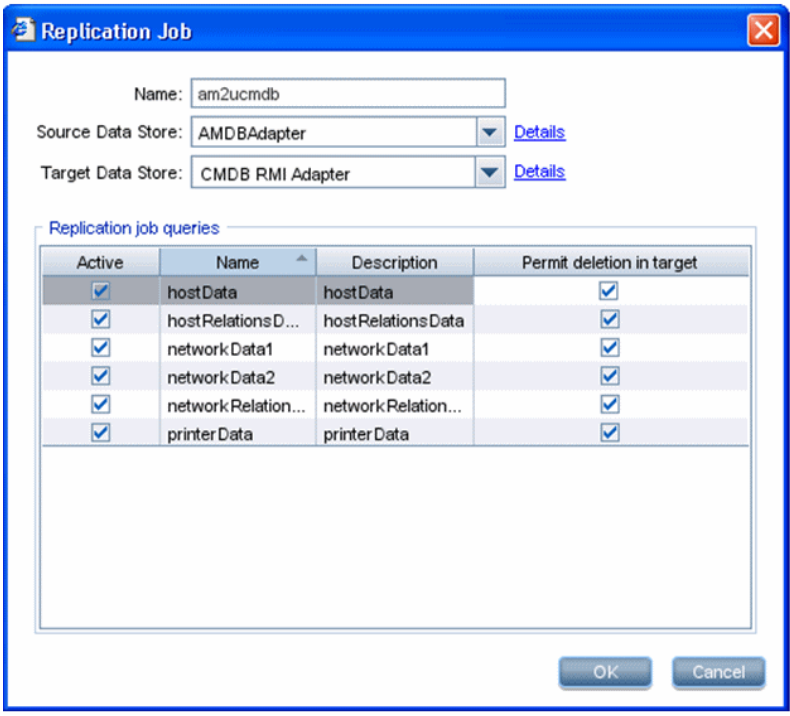

# $9$   $E$ ント:

**CMDB RMI Adapter**が HP Service Manager-HP Universal CMDB 統合で作 成されています。

**▶ SACM[製品のインストール](#page-15-1) [献 16]** 

- 5 [**OK**]をクリックします。
- 6 [**Schedule**(スケジュール)]タブで[**+**]をクリックして、am2ucmdbの 新しいスケジュールジョブを作成します。
- 7 ジョブ定義の詳細を入力して、ジョブスケジューラの頻度を指定します。

8 **[OK**] をクリックします。

#### IP CIタイプの設定

デフォルトでは、**IP** CIタイプの[**IP Is DHCP**(**IP**が**DHCP**)](IP\_isdhcp)属 性は表示されません。TQLで使用するには、可視に設定する必要があります。こ れを実行するには:

- 1 インターネットブラウザを開いて、UCMDBサーバに接続します。
- 2 [**Settings**(設定)/**CI Type Manager**(**CI**タイプマネージャ)]を選択 します。
- 3 ナビゲーションツリーから、IP CIタイプ:[**IT Universe/ System/ Network Resource/ IP**(**IT**ユニバース/システム/ネットワークリソース /**IP**)]を選択します。
- <span id="page-33-0"></span>4 [**Attributes**(属性)]タブで[**IP is DHCP**(**IP**が**DHCP**)]属性を選択し、 [**Visible**(可視)]フィールドをチェックします。

HP Universal CMDBとHP Service Managerとの統合

## <span id="page-33-1"></span>概要

#### 表 **2.3. HP Universal CMDB - HP Service Manager**統合の概要

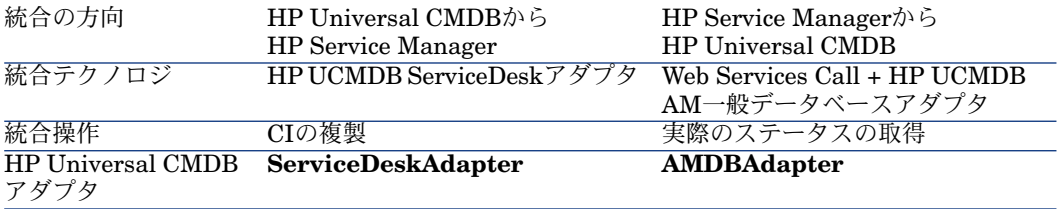

### 必要条件

HP Service Manager付属の『**HP Universal CMDB to HP Service Manager Integration Guide**(**HP Universal CMDB**から**HP Service Manager**への 統合ガイド)』の説明に沿って、HP Service Manager <-> HP Universal CMDB 統合のインストールと設定が済ませてある必要があります。

## マッピングファイルの更新

すべてのレベルでCIを正しく照合更新するためには、HP Universal CMDBを介 してAsset ManagerからHP Service Managerに**amPortfolio:AssetTag**を伝搬 する必要があります。

HP Service Managerの照合更新がデフォルトでHP Service Manager **logical.name**フィールド上で行われるとき、このフィールドを使用して Asset Manager **amPortfolio:AssetTag**フィールドを格納する必要があります。

これには、以下の手順を実行します。

- 1 管理者としてHP Service Managerクライアントにログオンします
- 2 システムナビゲータの[カスタマイズ/**Web**サービス/**WSDL**設定]リンク を選択します。
- 3 「検索]ページで、「オブジェクト名]パラメータの値として 「**ucmdbComputer**」を入力します
- 4 [検索]をクリックします
- 5 1 レコードが見つかるはずです
- 6 [フィールド]タブを選択します
- 7 リストの終わりの後にある最初の空行をクリックして、以下の属性を持つ新 規フィールドを追加します。
	- フィールド:**logical.name**
	- キャプション:**LogicalName**
- 8 [保存]をクリックします。
- 9 システムナビゲータの[カスタマイズ/**Web**サービス/**DEM** 調停ルール] リンクを選択します。
- 10 次の値を持つ新規レコードを追加します。
	- テーブル名:**joincomputer**
	- フィールド名:**UCMDB Id**
	- シーケンス:**1**
- 11 [新規] をクリックします
- 12 HP Universal CMDBサーバーでファイルを編集します

```
<HP Universal CMDBインストールフォルダ
```
>\UCMDBServer\j2f\fcmdb\CodeBase\ServiceDeskAdapter\host\_data.xslt

13 **UCMDB host\_systemassettag**フィールドとHP Service Manager **LogicalName**フィールド間のマッピングを追加して、**file.device**部分を変 更します。

**file.device**タグに以下のテキストを追加します。

<xsl:for-each select="@host\_systemassettag"> <LogicalName><xsl:value-of select="."/></LogicalName> </xsl:for-each>

変更後、**<file.device>**タグは以下のようになっているはずです。

... <file.device> <!--import:cmdb\_root\_attributes.xslt--> <xsl:choose> <xsl:when test="@host\_isdesktop='true'"> <Subtype>Desktop</Subtype> </xsl:when> <xsl:otherwise> <xsl:for-each select="@friendlyType"> <Subtype><xsl:value-of select="."/></Subtype> </xsl:for-each> </xsl:otherwise> </xsl:choose> <xsl:for-each select="//sm\_host"> <!--import:sm\_device\_attributes.xslt--> </xsl:for-each> <xsl:for-each select="@host\_os"> <OS><xsl:value-of select="."/></OS> </xsl:for-each> <xsl:for-each select="@host\_dnsname"> <DNSName><xsl:value-of select="."/></DNSName> </xsl:for-each> <xsl:for-each select="@host\_systemassettag"> <LogicalName><xsl:value-of select="."/></LogicalName> </xsl:for-each> </file.device> ...

- 14 **ServiceDeskAdapter**を使用するデータストアを再度読み込み、これらの変 更を反映します。
	- 1 UCMDB Serverでインターネットブラウザを開いて、UCMDB Serverに 接続します。
	- 2 [**Settings**(設定)/**Federated CMDB**(フェデレーション**CMDB**)] を選択します。
	- 3 HP Universal CMDB -> HP Service Manager統合で使用する **ServiceDeskAdapter**アダプタを選択します。
	- 4 リストのアダプタを右クリックし、[**Reload adapter**(アダプタの再読 み込み) ] を選択します。
### **ucmdbIntegration** Webサービスの設定

- HP Universal CMDBアダプタは**ucmdbIntegration** Webサービスに依存しま す。このWebサービスを設定する必要があります。
- 1 HP Service Managerクライアントを起動し、ナビゲーションバーから[メ ニューナビゲーション/カスタマイズ/**Web**サービス/**WSDL**設定]を選択 します。
- 2 [サービス名]フィールドに「**ucmdbIntegration**」と入力します。
- 3 [オブジェクト名]フィールドに「**ucmdbComputer**」と入力します。
- 4 [検索]をクリックします。
- 5 [フィールド]タブを選択します。
- 6 リストの終わりの後にある最初の空行をクリックして、新規フィールドを追 加します。

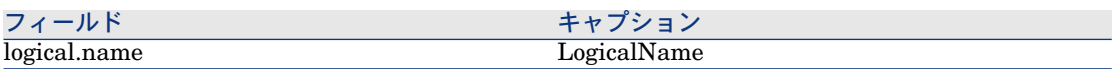

7 [保存]をクリックします。

#### 実際のステータスの取得の設定

#### 概要

実際のステータスは、Asset Managerで検出された通りのCIに関する詳細を示し ます。これは、HP Service Managerでは、CIの[実際のステータス]タブに表 示されます。

CIの実際のステータスは、HP Service Managerの「管理ステータス】およびそ の他のタブに表示される管理ステータス情報と比較できます。

デフォルトでHP Universal CMDBは、HP Discoveryand Dependency Mapping Inventoryを通じてCIの実際のステータスを取得するように設定されています。

SACM統合を実装すると、実際のステータスはHP Discovery and Dependency Mapping Inventoryからではなく、Asset Managerから取得する必要がありま す。

#### 前提条件

HP Service Managerに付属の『**HP Universal CMDB to HP Service Manager Integration Guide**(**HP Universal CMDB**から**HP Service Manager**への 統合ガイド)』の説明に沿って、実際のステータスを展開する必要があります。

#### 実際のステータスの取得の設定

HP Service Managerの実際のステータスがHP Discovery and Dependency Mapping Inventoryではなく、Asset Managerデータベースをポイントするよう にするには、<UCMDBパス

>\UCMDBServer\j2f\fcmdb\CodeBase\ServiceDeskAdapter\webserviceAdapters.xml ファイルを更新します。

変更前:**<adapter name="EDDBAdapter">** 変更後:**<adapter name="AMDBAdapter">**

これにより、ファイルのアダプタリストに以下のエントリが加わるはずです。

<mark><adapters></mark><br><!-- The names of all the data stores that are defined in CHDB and should be used for the SH web service should be listed here --><br><!-- The namer**=AHDBAdapter"/**> </adanters>

# 注意:

このファイル内のアダプタの名前は、前の手順で作成したAsset Managerアダプ タの名前である必要があります。

▶ Asset Manager[アダプタの作成](#page-28-0) [ 献 29]

実際のステータス情報は作成されるか、フェデレーションデータと複製データの 両方です。

デフォルトでは、HP Service Managerは(HP Universal CMDBからではなく) Asset Managerから複製された実際のステータスを取得します。

**<adapter name="AMAdapter"/>**タグに**owner**属性の追加や変更により、この デフォルトの動作を変更できます。

- **owner=yes**であれば、HP Service ManagerはAsset Managerから実際のス テータスを取得します
- owner=noであれば、HP Service ManagerはHP Universal CMDBから実際 のステータスを取得します

例:

<adapters> <adapter name="AMAdapter" owner=no/> </adapters>

#### 実際のステータスで取得される属性のカスタマイズ

**Root\ Integration\ SM Query**に格納されているTQLを使用して、Webサービ ス経由でHP Universal CMDBからデータを取得します。

取得される属性のリストはカスタマイズできます。 1 インターネットブラウザを開いて、UCMDBサーバに接続します。

- 2 [**Modeling**(モデリング)]タブを表示します。
- 3 [**Modeling**(モデリング)]メニューから[**Query Manager**(クエリマ ネージャ) ] を選択します。
- 4 **Root\ Integration\ SM Query**メニューを展開します。
- 5 カスタマイズするCIタイプに対応するTQLを選択します(**hostExtendedData** など)。
- 6 カスタマイズするCIタイプを右クリックして、[**Node Properties**(ノード プロパティ)]エントリを選択します。
- 7 [**Advanced layout settings**(詳細レイアウト設定)]をクリックします。
- 8 [**Layout Settings**(レイアウト設定)]ウィンドウに、実際のステータス で取得できる属性がリストされます。 取得される属性がチェックされています。
- 9 チェックされた属性が<HP Universal CMDBインストールフォルダ >\j2f\fcmdb\CodeBase\AMDBAdapter\META-INF\orm.xmlファイルにあ れば、属性のチェックのオン、オフを切り替えることで、表示される属性の 選択内容を変更できます。

orm.xmlファイルを変更することで、この要件を満たせます。

この動作の仕組みについては、HP Universal CMDBマニュアルを参照してく ださい。

# <span id="page-38-0"></span>HP Universal CMDBとAsset Managerとの統合

### 概要

#### 表 **2.4. HP Universal CMDB - Asset Manager**統合の概要

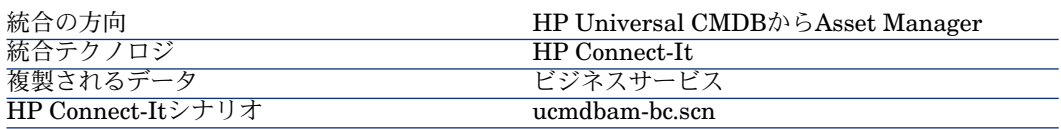

### ビジネスサービス属性とモデルの作成

これは、HP Universal CMDBからAsset Managerにビジネスサービスを複製す るHP Connect-Itシナリオに必要です。

- 1 Asset Managerクライアントを起動します。
- 2 Asset Managerデータベースに接続します。
- 3 属性を表示します(ナビゲーションバーの「ポートフォリオ管理/属性]リ ンク)。
- 4 以下の値を持つ新規属性を作成します。

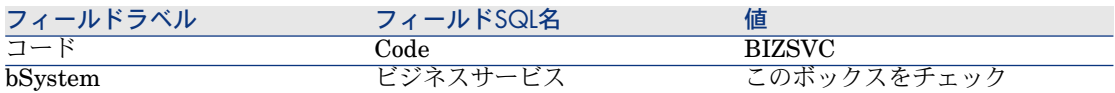

- 5 モデルを表示します(ナビゲーションバーの「ポートフォリオ管理/モデル] リンク)。
- 6 以下の値を持つ新規モデルを作成します。

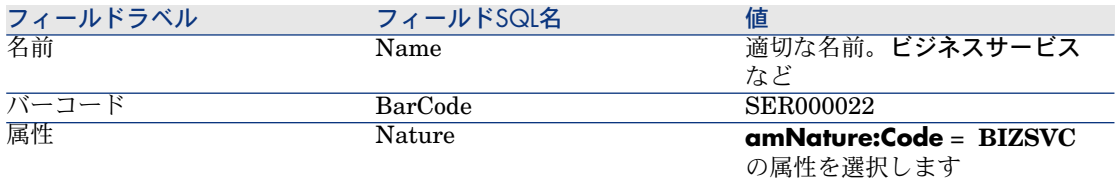

### ビジネスサービスTQLの展開

- 1 <Asset Managerインストールフォルダ>\integrations\sacm\AM Business Services integration.zipファイルをコピーします。
- 2 これを<HP Universal CMDBインストールフォルダ >\root\lib\customer\_packages フォルダにコピーします。
- 3 UCMDB Serverでインターネットブラウザを開いて、UCMDB Serverに接続 します。
- 4 [**Settings**(設定)]タブが表示されます。
- 5 [**Settings**(設定)]メニューから[**Package Manager**(パッケージマ ネージャ)]を選択します。
- 6 パッケージ名が**AM Business Services integration**(**AM**ビジネスサービ ス統合)であるエントリを選択します。
- 7 アダプタを展開します(エントリを右クリックし、[**Deploy Packages to Server (from local disk)**(サーバにパッケージを展開(ローカルディスク から))]を選択します)。
- 8 「+」をクリックして<HP Universal CMDBインストールフォルダ >\root\lib\customer\_packages\AM Business Services integration.zipファ イルを選択します
- 9 「開く]、「OK<sup>]</sup>の順にクリックします。

展開に**BusinessServices** TQLが追加されます。

10 TQLが展開されたことを確認します。

- a [**Modeling**(モデリング)/**Query Manager**(クエリマネージャ)] を選択します。
- b [**Root**(ルート)/**Integration**(統合)/**AM Sync**(**AM**同期)]を 選択します。
- リストにBusinessServices TQLが表示されるはずです。

#### HP Connect-Itシナリオの設定

以下のコネクタがシナリオで使用されます。これらを設定する必要があります。

- Asset Manager
- $\blacksquare$  HP Universal CMDB (Java)

# 注意:

このコネクタを構成するには、[**Universal CMDB business model definition**(ユニバーサル**CMDB**ビジネスモデル定義)]ページの [**Configuration file**(設定ファイル)]フィールドに入力する方法の理解 が必要な場合があります。

これは、<HP Connect-Itインストールフォルダ>\datakit\ucmdb\ucmdb8フォ ルダにあるBusinessServices.xmlの場所です。

コネクタの構成方法については、HP Connect-Itの『コネクタ』ガイドを参照し てください。

### シナリオの実行のスケジュール

HP Connect-It内のスケジューラを定義して、シナリオの実行をスケジュールで きます。これには2通りの方法があります。

▶HP Connect-It 『ユーザガイド』の「統合シナリオのインプリメンテーション」 の章を参照してください。

# HP Service ManagerとAsset Managerとの統合

### <span id="page-41-0"></span>概要

#### 表 **2.5. Asset Manager - HP Service Manager**統合の概要

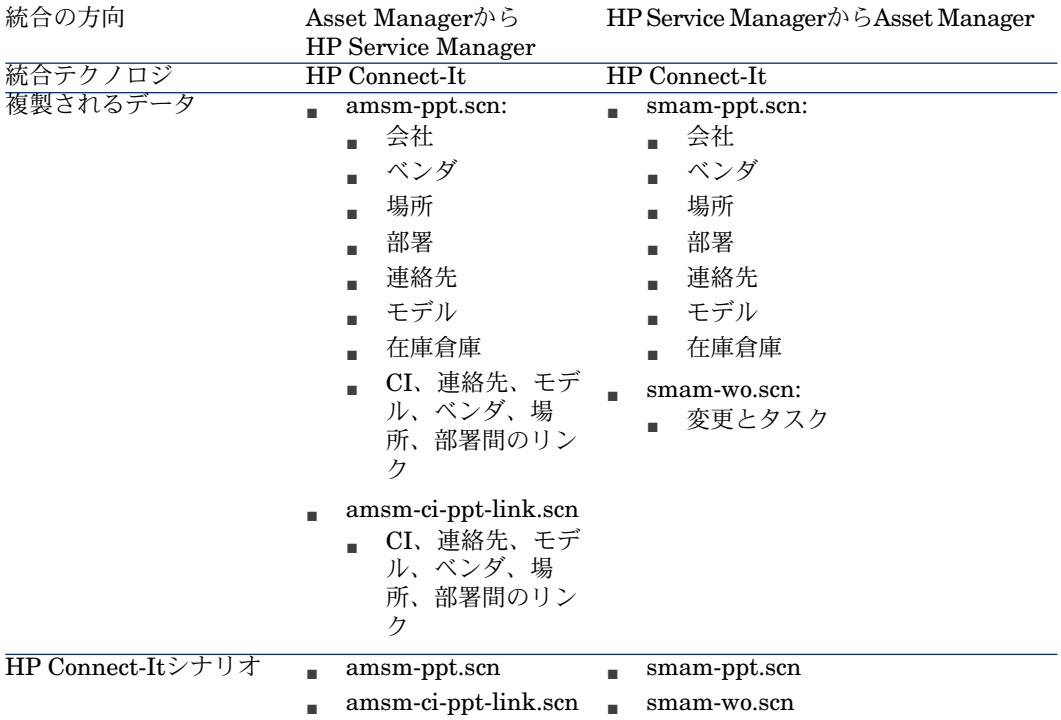

# 重要項目:

これらのシナリオはCIを作成しません。CIはAsset Manager内で直接作成される か、HP Discovery and Dependency Mapping Inventoryで作成されてAsset Manager で複製されます。

Asset Manager CIはHP Universal CMDBに複製/フェデレーションされます。 HP Universal CMDB CIはHP Service Managerに複製されます。

### **SACMIntegration** Webサービスの追加

HP Connect-Itシナリオは**SACMIntegration** Webサービスに依存します。この WebサービスをHP Service Managerに追加する必要があります。

- 1 HP Service Managerクライアントを起動し、ナビゲーションバーから [メ ニューナビゲーション/カスタマイズ/データベースマネージャ]を選択し ます。
- 2 [データベースマネージャ]画面で右クリックし、[インポート**/**ロード]メ ニューエントリを選択します。
- 3 [ファイル名]に「<HP Connect-Itインストールフォルダ >\datakit\sc\sm71\SACMintegration.unl」と入力します。
- 4 [フォアグラウンドでロード]をクリックします。
- 5 システムナビゲータから[メニューナビゲーション/カスタマイズ/**Web** サービス/**WSDL**設定]を選択します。

[サービス名]フィールドに「**SACMIntegration**」と入力します。

[検索] をクリックします。

先頭に**SACM**が付記されたエントリのリストが表示されることを確認します。

### 各PPTタイプの参照データベースの定義

デフォルトでは、提供されているHP Connect-Itシナリオは同じPPTタイプを Asset ManagerからHP Service Managerへ、およびHP Service Managerから Asset Managerへ転送します。

シナリオをそのまま実装することはできません。データの複製が循環してしまう ためです。

このため、Asset ManagerまたはHP Service Managerデータベースのどちらか が各PPTタイプの参照データを格納するのかを決める必要があります。

- 会社
- ベンダ
- 場所
- 部署
- 連絡先
- モデル
- 在庫倉庫

選択したら、一致する構成を選択します。

- すべてのPPTタイプの参照データベースがAsset Managerの場合:
	- amsm-ppt.scnを使用して、PPTをAsset ManagerからHP Service Manager に転送します。
	- smam-ppt.scnは使用しないでください。
- amsm-ci-ppt-link.scnは使用しないでください。CIと連絡先、モデル、ベ ンダ、場所、および部署間のリンクがamsm-ppt.scnシナリオによって管 理されるためです。
- smam-wo.scnを使用して、変更とタスクを転送します。
- すべてのPPTタイプの参照データベースがHP Service Managerの場合:
	- smam-ppt.scnを使用して、PPTをAsset ManagerからHP Service Manager に転送します。
	- amsm-ppt.scnは使用しないでください。
	- amsm-ci-ppt-link.scnを使用して、CIと連絡先、モデル、ベンダ、場所、 および部署間のリンクを転送します。
	- smam-wo.scnを使用して、変更とタスクを転送します。
- PPTタイプの参照データベースがPPTタイプに応じて、Asset Managerまた はHP Service Manager間の混合ソリューションである場合:
	- smam-ppt.scnをカスタマイズして、HP Service Managerで参照される PPTがAsset Managerに転送されるようにします。
	- amsm-ppt.scnをカスタマイズして、Asset Managerで参照されるPPTが HP Service Managerに転送されるようにします。
	- amsm-ci-ppt-link.scnは使用しないでください。CIと連絡先、モデル、ベ ンダ、場所、および部署間のリンクがamsm-ppt.scnシナリオによって管 理されるためです。
	- smam-wo.scnを使用して、変更とタスクを転送します。

HP Connect-Itシナリオのカスタマイズ方法の詳細については、▶ HP Connect-It ガイドである『ユーザーガイド』の「統合シナリオのインプリメンテーション」 の「ドキュメントタイプのマッピングの定義」を参照してください。

### Asset Managerデータベースの準備

HP Connect-Itシナリオを正しく実行できるようにするには、Asset Managerデー タベースにいくつかのデータが必要です。

以下の専門分野データを既にインポートしている場合を除いて、以下の指示に 従ってください。

- ファイナンス 専門分野データ (TCO-予算-経費付替え)
- 共有データ
- 1 Asset Manager Application Designerを実行します。
- 2 [ファイル/開く]メニュー項目を選択します。
- 3 [データベース記述ファイルを開く(新規データベースの作成)]オプショ ンを選択します。
- 4 AssetManagerインストールフォルダのconfigサブフォルダにある、gbbase.xml ファイルを選択します。
- 5 データベース作成ウィザードを開始します([アクション/データベースの 作成]メニュー)。
- 6 次のようにウィザードのページを入力します(ウィザードページを移動する には、[次へ]または[戻る]ボタンを使用します)。

[**SQL**スクリプトの生成/データベースの作成]ページ:

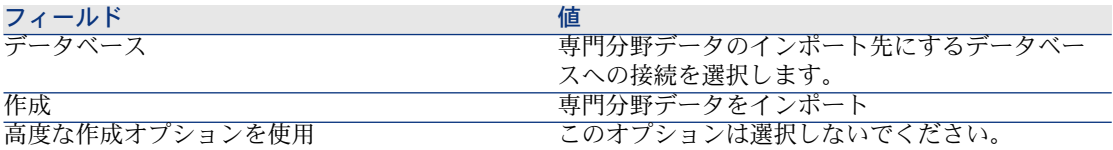

[作成パラメータ]ページ:

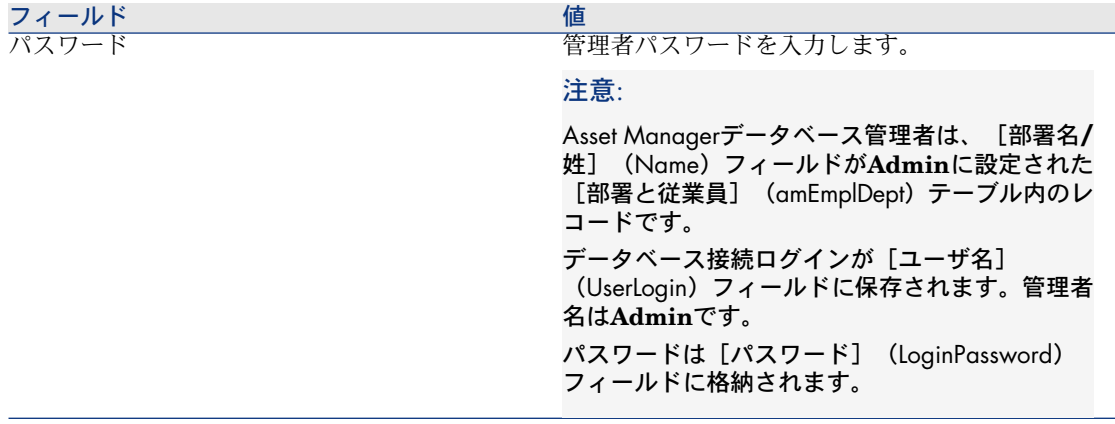

[インポートするデータ] ページ:

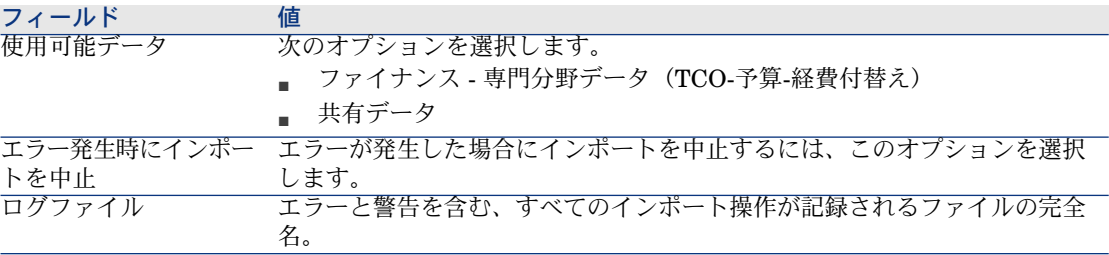

7 ウィザードを使用して定義したオプションを実行します([完了]ボタン)。

注意:

- ファイナンス-専門分野データ(TCO-予算-経費付替え) : これは、HP ConnecHt シナリオで必要となる属性を作成するのに必要です(**amNature:Code** = **TCO\_WORK\_UNIT**)。
- 共有データ:これは、HP Connect-Itシナリオで必要となる属性を作成するのに 必要です (HP Service ManagerからAsset Managerにモデルを転送するのに **ScToAcNature**マップテーブルで使用されます)。

### HP Connect-Itシナリオの設定

以下のコネクタがシナリオで使用されます。これらを設定する必要があります。

- Asset Manager
- $\blacksquare$  HP Universal CMDB (Java)

HP Universal CMDBコネクタについて[**Define the connection parameters**(接続パラメータの定義)]ページで、デフォルト値を、必要 に応じてBusinessServices.xmlの場所をそれぞれカスタマイズします。

コネクタの構成方法については、HP Connect-Itの『コネクタ』ガイドを参照し てください。

### シナリオの実行のスケジュール

HP Connect-It内のスケジューラを定義して、シナリオの実行をスケジュールで きます。これには2通りの方法があります。

▶HP Connect-It 『ユーザガイド』の「統合シナリオのインプリメンテーション」 の章を参照してください。

# 3 テクニカルリファレンス

# 概要

この章では、SACM統合に関し、各データベースでどのデータオブジェクトがど のシナリオやアダプタから取得されマップされるかについて、およびデータ転送 が正しく行われるのに使用される照合更新キーと必要になる特別な要件について 説明します。

フィールド、リンク、またはインデックスを表わすフォーマット:

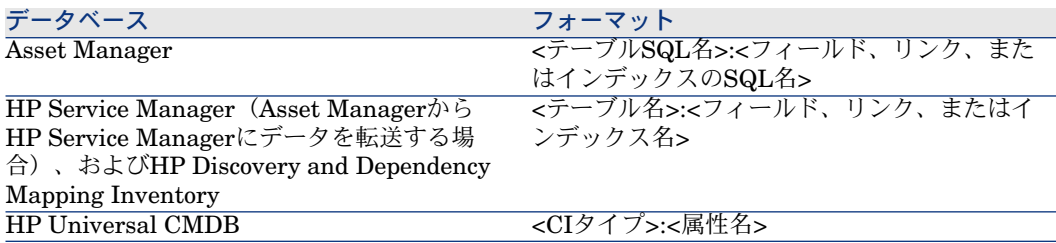

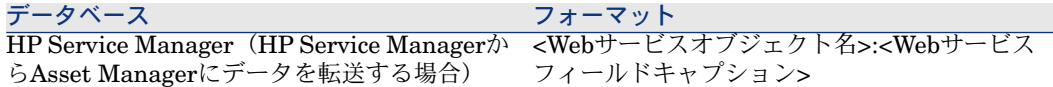

HP Discovery and Dependency Mapping Inventory -> Asset Manager

HP Discovery and Dependency Mapping Inventory -> Asset Manager統合の概 要

▶ [概要](#page-18-0) [ 献 19]

HP Discovery and Dependency Mapping Inventoryがスキャンしたコンピュー タ、エージェントがないコンピュータ、およびネットワークデバイス(ネッ トワークプリンタ含む)に使用する照合更新キー

- 1 HP Connect-Itは、与えられたシリアル番号(amAsset:SerialNo)+モデル (amAsset:Model)を持つ既存資産を検索します。 レコードが見つからない場合、HP Connect-Itは次のキーを試行します。 1レコードが見つかった場合、HP Discovery and Dependency Mapping InventoryレコードはAsset Managerレコードと照合更新されます。 2以上のレコードが見つかった場合、HP Connect-ItはAsset Manager内でレ コードの更新や作成を行いません
- 2 HP Connect-Itは、与えられた資産タグ(amAsset:AssetTag)を持つ既存資 産を検索します。

レコードが見つからない場合、HP Connect-Itは次のキーを試行します。

1レコードが見つかった場合、HP Discovery and Dependency Mapping InventoryレコードはAsset Managerレコードと照合更新されます。

2以上のレコードが見つかった場合、HP Connect-ItはAsset Manager内でレ コードの更新や作成を行いません

3 HP Connect-Itは、与えられたドメイン/グループ (amComputer:Workgroup)+名前(amComputer:Name)を持つ既存IT機 器を検索します。

レコードが見つからない場合、HP Connect-ItはAsset Managerに新しいIT機 器を作成します。

1レコードが見つかった場合、HP Discovery and Dependency Mapping InventoryレコードはAsset Managerレコードと照合更新されます。

2以上のレコードが見つかった場合、HP Connect-ItはAsset Manager内でレ コードの更新や作成を行いません

### Asset Manager **amComputer:ComputerType**フィールドの値

<span id="page-48-1"></span>HP Discovery and Dependency Mapping Inventory **Device:DeviceCategory** フィールドを使用してAsset Manager **amComputer:ComputerType**フィール ドを設定し、さらに、このフィールドを使用してHP Universal CMDB CIタイプ を選択します(以下の表を参照)。

### <span id="page-48-0"></span>表 **3.1. DeviceCategory\_ID ->** コンピュータのタイプ **-> CI**タイプマッピング

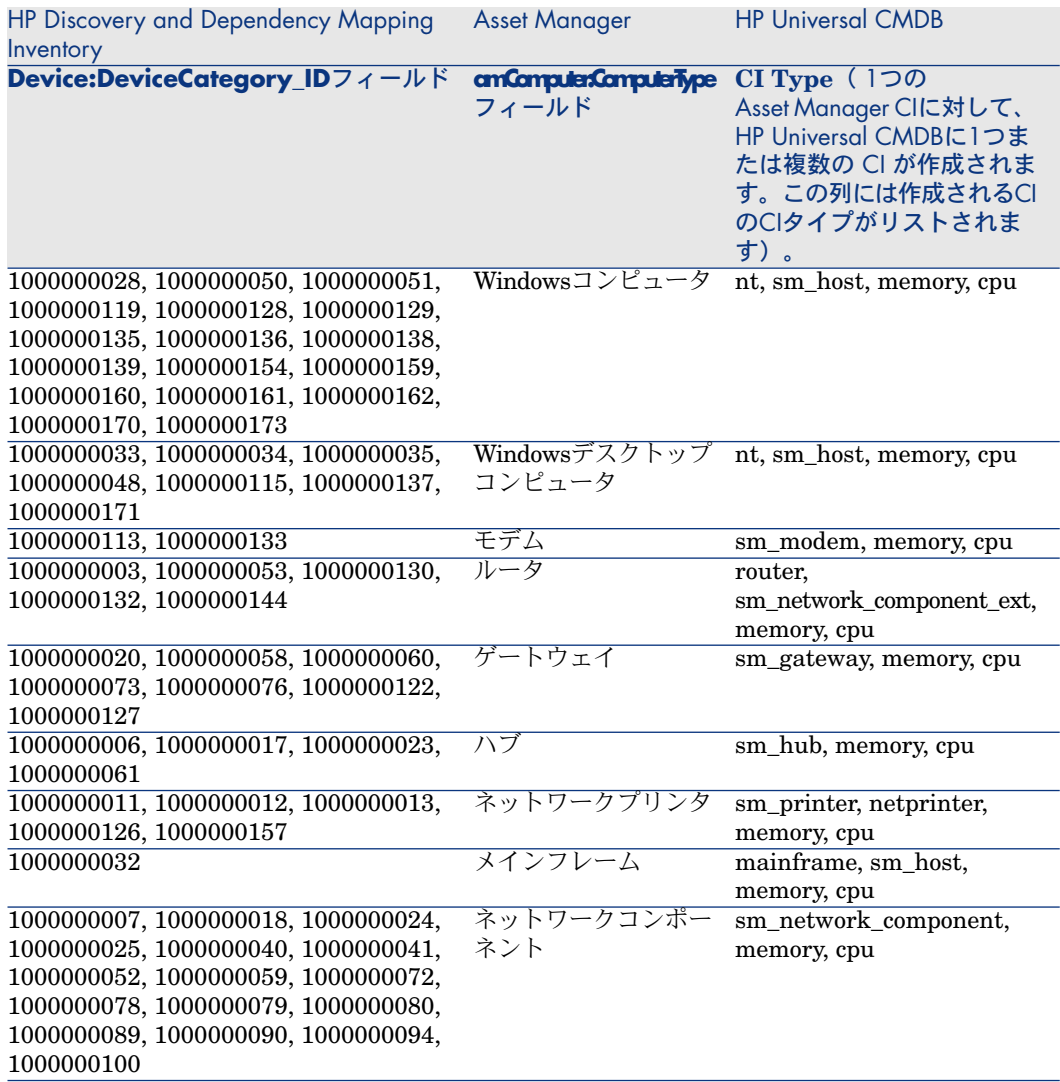

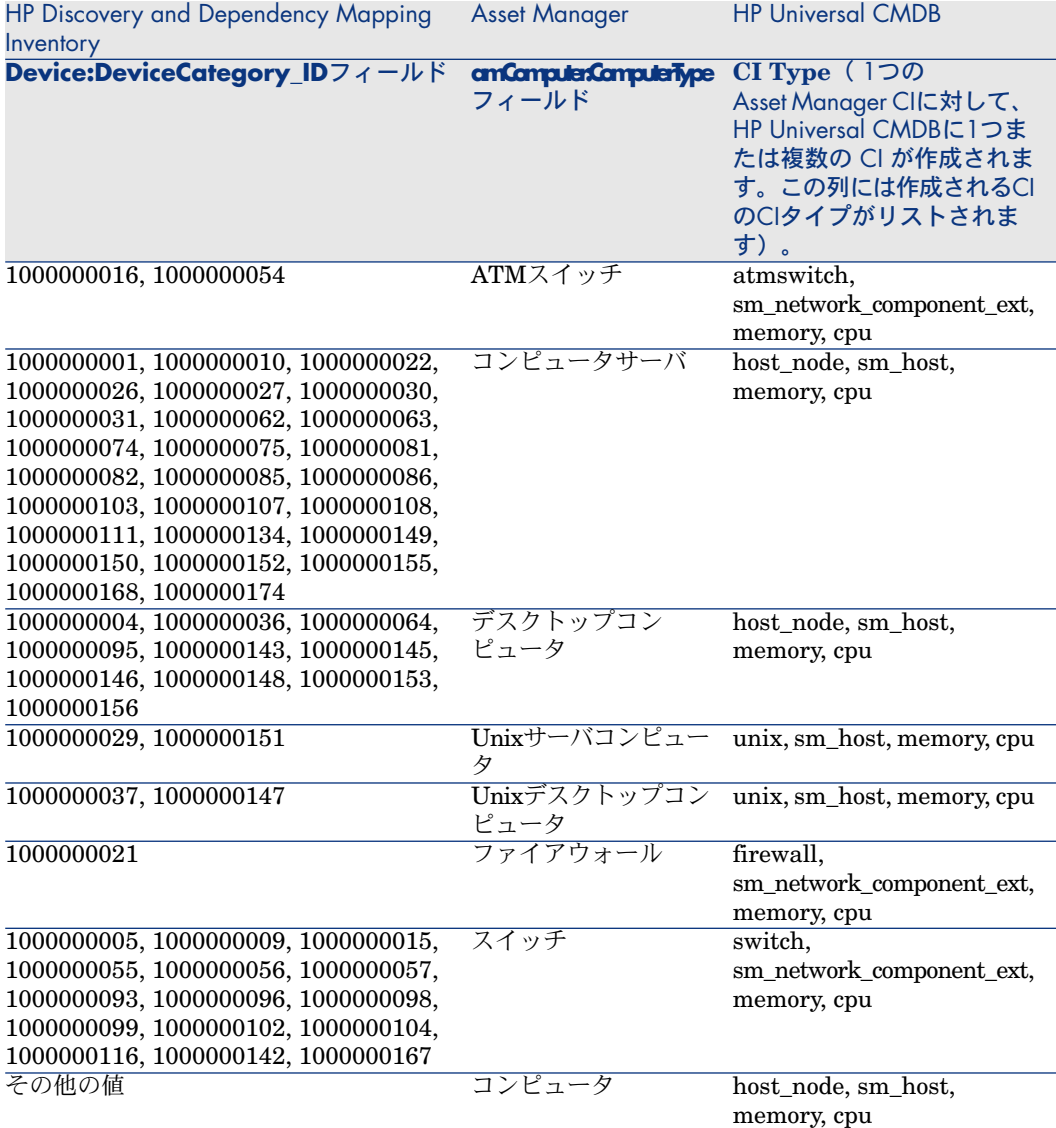

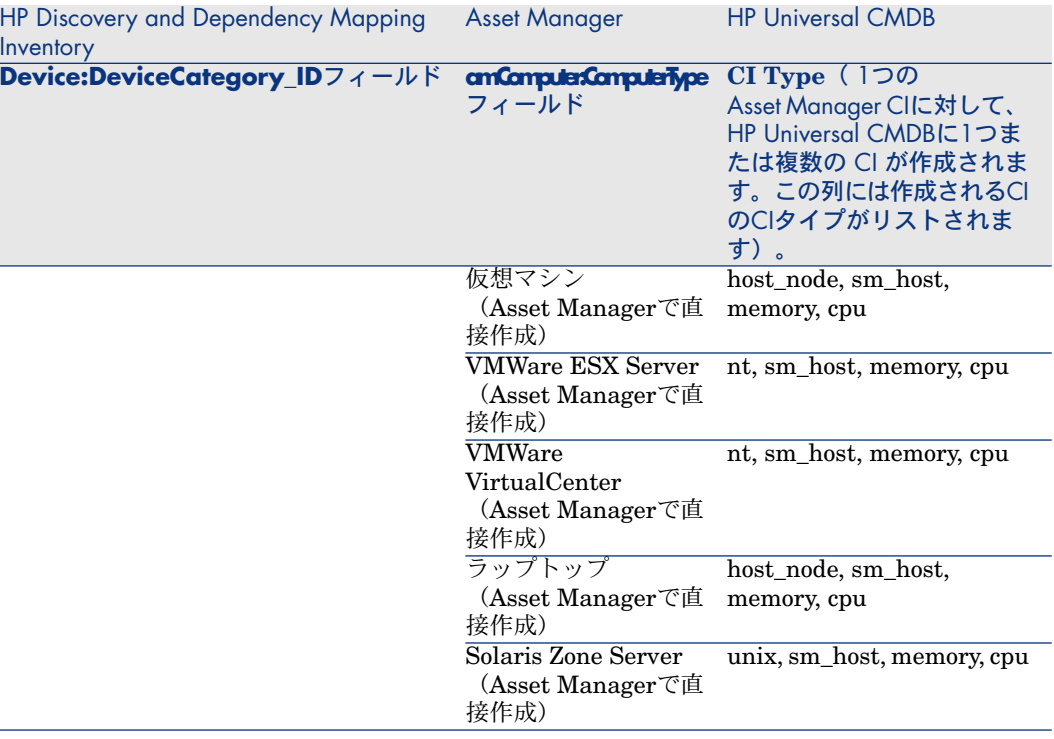

# 注意:

HP Universal CMDBで、CIタイプは**Host is desktop**(ホストがデスクトップ) または**Host is virtual**(ホストが仮想)としてもフラグ付けされます。 [一部](#page-57-0) のCI[属性の定義方法](#page-57-0) [ 献 58]

**Device:DeviceCategory\_ID**値をその他の**amComputer:ComputerType**値に 関連付けることができますが、**amComputer:ComputerType**に定義されてい る値は維持する必要があります。

- これは、<HP Connect-Itインストールフォルダ
- >\config\ed\ddmi75\mpt\ddmi.mptファイル

(**DeviceCategoryAMComputerType**マップテーブル)で行います。

▶ HP Connect-Itガイドである『ユーザガイド』の「統合シナリオのインプリメ ンテーション)」の「マッピングスクリプトの定義、関連ファイルの編集、マッ プテーブル」。

### Asset Managerポートフォリオ品目にモデルをリンクするのに使用する照合更 新キー

以下の照合更新キーを使用して、Asset Managerポートフォリオ品目をモデルに リンクします。

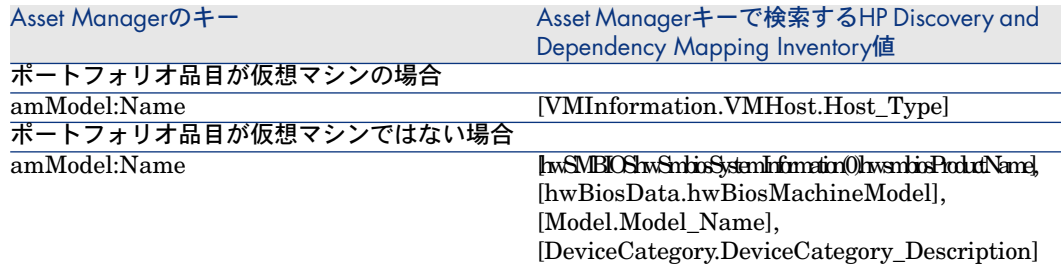

### Asset Manager分類モデルにモデルをリンクするのに使用する照合更新キー

ポートフォリオ品目に関連付けられているモデルは、分類のために使用されるモ デルにリンクされます。

以下の照合更新キーを使用して、分類モデルをAsset Managerモデルにリンクし ます。

### ポートフォリオ品目が仮想マシン、または仮想マシンホストではない場合

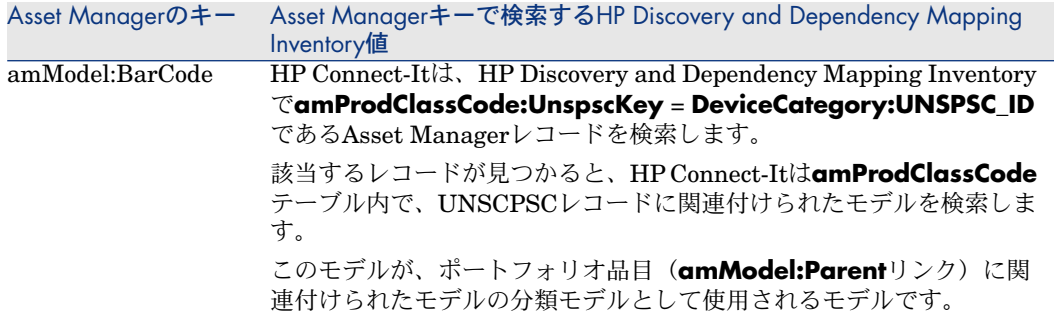

#### ポートフォリオ品目が仮想マシンの場合

ポートフォリオ品目モデルは、**amModel:BarCode = VMCPU**の親モデルにリ ンクされます

#### ポートフォリオ品目が仮想マシンホストの場合

ポートフォリオ品目モデルは、**amModel:BarCode = SERVER**の親モデルにリ ンクされます

### Asset Managerポートフォリオモデルにリンクされる属性

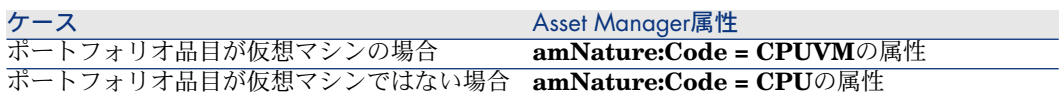

### ネットワークカードにポートフォリオ品目をリンクするのに使用する照合更 新キー

ポートフォリオ品目は、以下の照合更新キーを使用してネットワークカードにリ ンクされます。

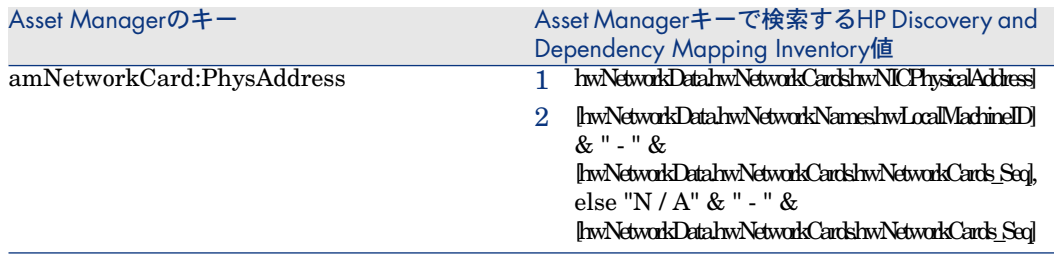

### Asset Manager -> HP Universal CMDB

#### Asset Manager > HP Universal CMDB統合の概要

▶[概要](#page-22-0) [献 23]

### CIはフェデレーションされるか、複製されるか?

CIは複製またはフェデレーションされます。これは、CIタイプによって異なりま す。

Asset ManagerからHP Universal CMDBに、どのCIタイプがフェデレーション され、どのCIタイプが複製されるのかを理解するには:

- 1 UCMDBサーバーを起動します。
- 2 インターネットブラウザを開いて、UCMDBサーバに接続します。
- 3 [**Settings**(設定)/**Federated CMDB**(フェデレーション**CMDB**)]メ ニューオプションを選択します。
- 4 アダプタのリストにある**AMDBAdapter**を選択します。
- 5 [**Supported CI Types**(サポートされる**CI**タイプ)]タブが表示されます。

6 チェックボックスがチェックされているCIタイプがフェデレーションされま す。その他のCIタイプは複製されます。

警告: これらの選択への変更はサポートされていません。 データ[フェデレーション](#page-74-0)と複製の定義については:▶フェデレーション[献75]

### **amComputer**レコードがHP Universal CMDBに複製される条件は?

<span id="page-53-0"></span>および[複製](#page-75-0) [ 献 76]

以下の条件が成り立つ場合に**amComputer**レコードが複製されます。

- **amComputer**レコードにリンクされているポートフォリオ品目が使用中 (**amPortfolio:seAssignment** = 使用中)。
- **amComputer**レコードが、**amNetworkCard:TcpIpAddress**および **amNetworkCard:PhysAddress**フィールドが入力されている、少なくと も1つのネットワークカードにリンクされている (**amComputer:NetworkCards**リンク)。
- **amComputer**レコードの**amComputer:ComputerType**フィールドが、表 DeviceCategory ID -> [コンピュータのタイプ](#page-48-0) -> CIタイプマッピング [ 献 49] の2番目の列に存在する値を持つ必要があります。

### 差分複製が使用可能か?

HP Universal CMDBには2種類の複製が備わっています。

- 完全複製:すべてのAsset Manager CIの複製が行われます。
- 差分複製:最後の完全複製ジョブ、または差分複製ジョブの実行後にCIが作 成、または更新された場合のみ、Asset Manager CIの複製が行われます。

更新の場合、複製ジョブはHP Universal CMDB **host.root\_updatetime** フィールド(Asset Managerの**amComputer.dtLastModif**フィールドにマッ プ済み)と、最後の完全複製ジョブ、または差分複製ジョブの実行時刻とを 比較します。

作成の場合、複製ジョブはHP Universal CMDB host.root createtimeフィー ルド(Asset Managerの**amPortfolio.dtSACMCreate**フィールドにマップ 済み)と、最後の完全複製ジョブ、または差分複製ジョブの実行時刻とを比 較します。

差分複製ジョブは、完全複製ジョブよりも短時間で完了します。

差分複製には弱点があります。その他のテーブル(特に**amAsset**および **amPortfolio**)でCIが記述されている場合でも、**amComputer**テーブルでフィー ルドやリンクが変更された場合のみ、Asset Managerで **amComputer.dtLastModif**が更新されます。

例えば、CIの**amPortfolio:seAssignment**フィールドが変更されても、

**amComputer**でフィールドが変更されない場合、**amComputer.dtLastModif** は更新されません。

このため、Asset Managerデータベースのすべての変更を反映するため、完全複 製を定期的に実行することを推奨します。

Asset Managerで変更があっても、差分複製では捕捉できないフィールドすべて のリストを以下に挙げます。

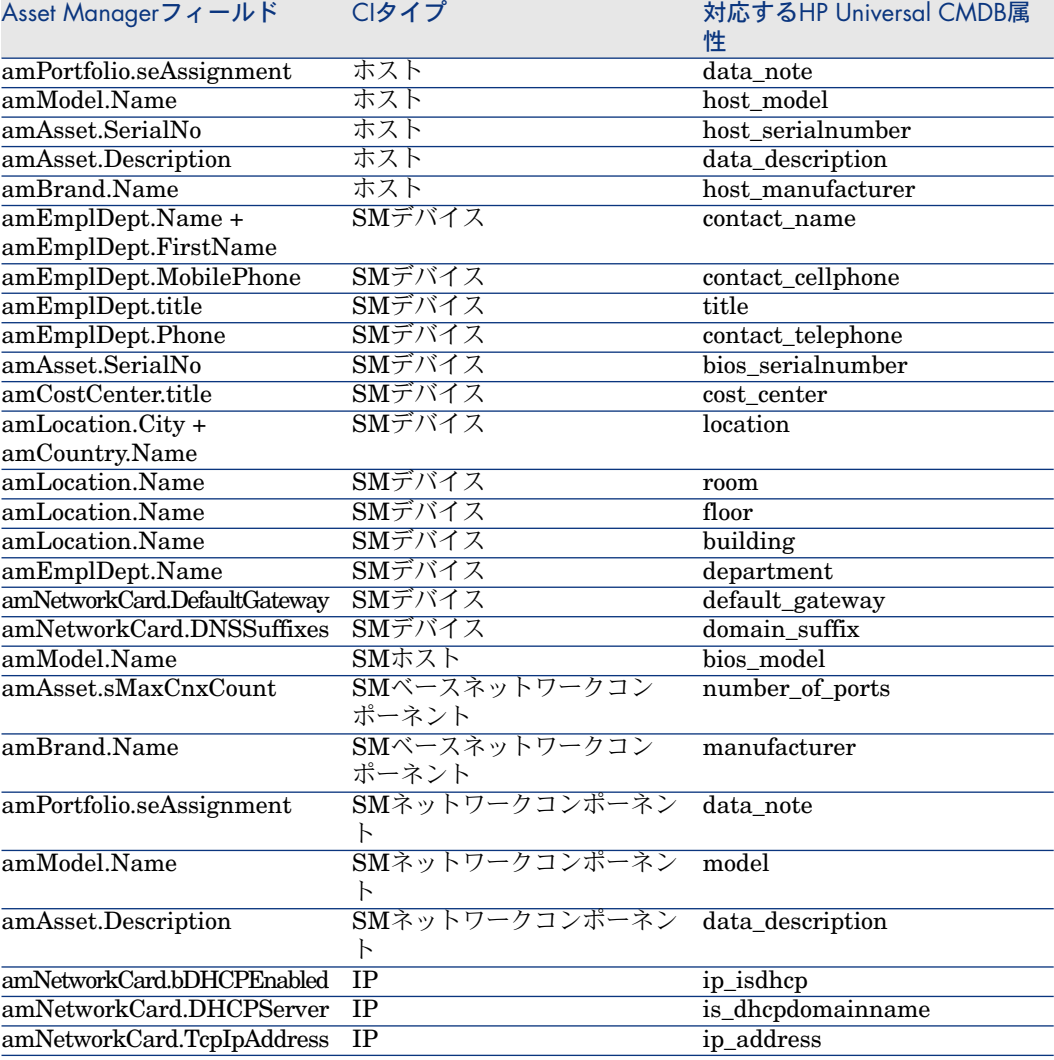

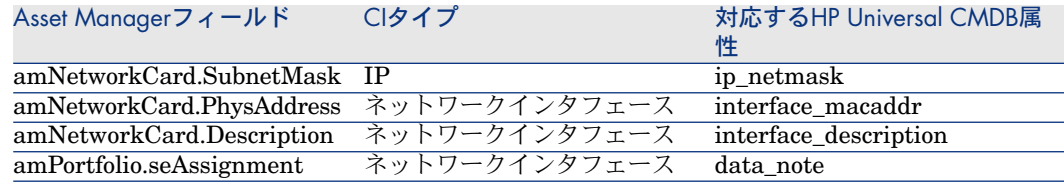

### HP Universal CMDBで作成される項目

1つのCIがAsset ManagerからHP Universal CMDBに複製、またはフェデレー ションされる場合:

■ HP Universal CMDBにCIが1つ作成されます。

そのCIタイプは**amComputer:ComputerType**フィールドの値によって異な ります。

- ▶ Asset Manager [amComputer:ComputerType](#page-48-1)フィールドの値 [献 49]
- Asset Manager CIに添付される**amComputer:NetworkCards**コレクショ ン内の各レコードについて、HP Universal CMDBで**IP**とネットワークイン タフェースの2つのCIタイプが作成されます。

Asset Manager **amNetworkCard**テーブルから属性をマッピングすることで、 IPとネットワークインタフェースのCIが作成されます。

- IP CIの作成には**amNetworkCard:TcpIpAddress**が使用されます。
- ネットワークインタフェースCIの作成には**amNetworkCard:PhysAddress** が使用されます。

# 警告:

2つのAsset Manager CIが同じ値の**amComputer:PhysicalAddress**を持つ場 合、HP Universal CMDBで2つのsm\_host CIにリンクされた1つのホストCIが作成 されます。

### ルートCIタイプの作成/更新のための照合更新キー

Asset ManagerからHP Universal CMDBに照合更新すると、hostと sm\_network\_componentの2つのCIタイプが作成されます。

**CI Type** = **host**の場合:

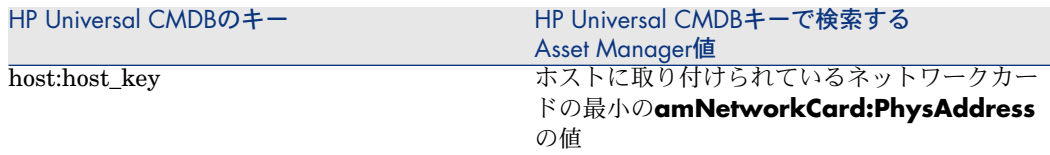

#### **CI Type** = **sm\_network\_component**の場合:

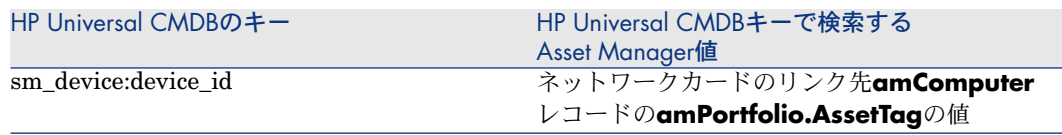

## ルートCIタイプに添付されているCIタイプの作成/更新のための照合更新キー

### If **CI Type** = **host**:

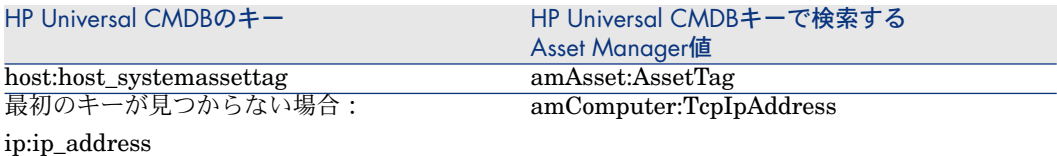

#### **CI Type** = **sm\_network\_component**の場合:

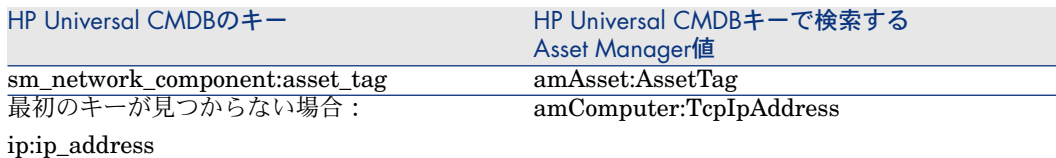

reconciliation\_rules.txtファイルで定義されているルールを使用して、 Asset Manager and HP Universal CMDB間の照合更新が行われます。

フェデレーションを使用して複製されたホストCIタイプに添付されているCPU CIを表示するときの、TQLの処理方法の例:

- orm.xmlマッピングファイルで定義されているCPU CIの属性がAsset Manager から取得されます
- reconciliation\_rules.txtで定義されているCPU CIタイプの属性も (host:host\_systemassettagおよびip:ip\_address照合更新キーを使用して)、 Asset Managerで取得されます。

この例のTQLをプレビューするときに実行される、照合更新のアルゴリズムは次 の通りです:

CPUのhost\_systemassettagが複製されたuCMDBホストのリストにある1つのh ost systemassettagと一致する場合、CPUはホストにリンクされます。それ以外 の場合に、CPUのip\_ip\_address(amComputerのTcpIpAddress)がuCMDBホ ストにリンクされたip CIのリストにある1つのip\_addressと一致する場合、CPU は対応するホストにリンクされます。それ以外の場合、CPUはホストにリンクさ れません。

### 複製時にAsset Managerで変更が発生する場合の結果

- CIの**amPortfolio:seAssignment**フィールドの値が使用中ではない場合、対 応するCIがすべての**container\_f**と一緒にHP Universal CMDB uCMDBか ら削除されますが、関連付けられたIPはHP Universal CMDBに残されます。 ただし、エイジングメカニズムが有効である場合、IPは寿命を迎えて消去さ れます。
- ただし、Asset ManagerからIT機器レコードが削除されても、以前に複製さ れたCIはHP Universal CMDBに残されます。
- コンピュータレコードの**amComputer:dtLastModif**フィールドが変更され た場合のみ、**amPortfolio:seAssignment**の変更が考慮されます。

▶ amComputerレコードがHP Universal CMDB[に複製される条件は](#page-53-0)? [献54]

- Asset Managerでネットワークカードが削除されると、HP Universal CMDB では対応するIPとネットワークインタフェースのCIがホストから切り離され ますが、HP Universal CMDB内で関連付けられるホストが無い状態のまま残 りつづけます。
- Asset Managerで、IPアドレス(**amComputer:TcpIpAddress**)または物 理アドレス(**amComputer:PhysicalAddress**)のいずれかを変更すること でネットワークカードが更新されると、HP Universal CMDBで従来の項目が 削除されないまま新しいIPまたは新しいネットワークインタフェースが作成 されます。
- HP Universal CMDBへの複製後に、CIのamAsset:AssetTagを (host + linked sm\_host CIとして)変更すると、追加のsm\_hostホストCIが作成され 元のホストCIにリンクされます。
- <span id="page-57-0"></span>■ CIがHP Universal CMDBに複製された後に、値 **amComputer:ComputerType**を変更すると、HP Universal CMDBから以 前のCIを削除するまで次の複製が行えなくなります。

一部のCI属性の定義方法

CIタイプ

HP Universal CMDBにCIが複製されるとき、Asset Managerでの **amComputer:ComputerType**の値に従ってそのCIタイプが定義されます。 **amComputer:ComputerType**の値とHP Universal CMDB CIタイプ間のマッ ピングは、<HP Universal CMDBインストールフォルダ

>\j2f\fcmdb\CodeBase\AMDBAdapter\META-INF\discriminator.properties ファイルで定義されます。

マッピングの概要については、「Asset Manager [amComputer:ComputerType](#page-48-1) [フィールドの値](#page-48-1) [ 献 49]」を参照してください。

### Host is Virtual (ホストが仮想)

HP Universal CMDBにCIが複製されるとき、Asset ManagerでのCIの **amComputer:ComputerType**の値に従って、CIの**Host is Virtual**(ホストが 仮想)属性が定義されます。

**amComputer:ComputerType**と**Host is Virtual**(ホストが仮想)属性の値の 間のマッピングは、以下のファイルで定義されます。

<HP Universal CMDBインストールフォルダ>\j2f\fcmdb\CodeBase\AMDBA dapter\META-INF\server\_virtual\_distinguisher.properties

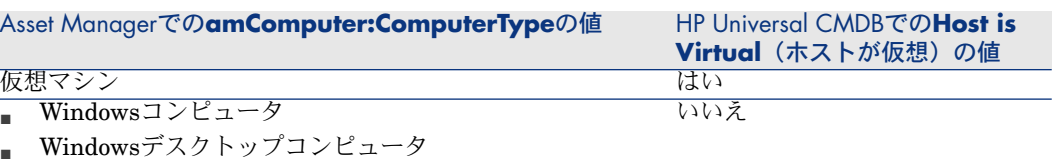

- VMware Virtual Center
- VMware ESX server
- Unixサーバコンピュータ
- Unixデスクトップコンピュータ
- Solaris Zone Server
- デスクトップコンピュータ
- コンピュータサーバ
- ラップトップ
- メインフレーム
- ATMスイッチ
- ファイアウォール
- ルータ
- スイッチ
- ネットワークプリンタ

Host is Desktop(ホストがデスクトップ)

HP Universal CMDBにCIが複製されるとき、Asset ManagerでのCIの **amComputer:ComputerType**の値に従って、CIの**Host is Desktop**(ホスト がデスクトップ)属性が定義されます。

### **amComputer:ComputerType**と**Host is Desktop**(ホストがデスクトップ)

属性の値の間のマッピングは、以下のファイルで定義されます。

<HP Universalインストールディレクトリ >\j2f\fcmdb\CodeBase\AMDBAdapter\META-INF\server\_desktop\_distinguisher.properties

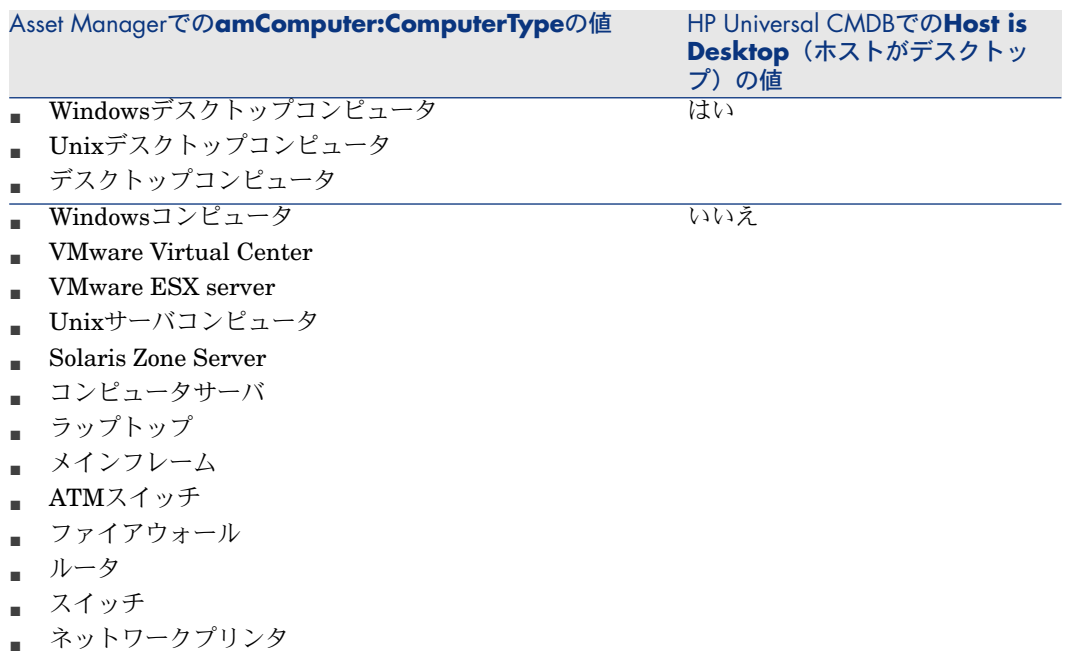

### IPドメイン名

Asset ManagerからHP Universal CMDBにIPデータを複製するとき、IP CIタイ プの**ip:ip\_domain**属性の値に**DefaultDomain**が入力されます。

別の値を使用する場合、<HP Universal CMDBインストールフォルダ >\j2f\fcmdb\CodeBase\AMDBAdapter\META-INF\fixed\_values.txtファイル の以下の行のいずれかを変更します。

- entity[ip] attribute[ip\_domain] value[DefaultDomain]
- entity[ip] attribute[ip\_domain] value[\${DefaultDomain}]

### サポートされるTQL

サポートされるTQLを調べるには、HP Universal CMDB内の定義を表示しま す。

1 HP Universal CMDBを起動します

- 2 [**Modeling**(モデリング)/**Query Manager**(クエリマネージャ)]メ ニューオプションを選択します。
- 3 [**Integration**(統合)/**SM Query**(**SM**クエリ)]を選択します
- 4 このフォルダ内でサポートされるTQLを以下に挙げます。
	- hostData
	- hostRelationsData
	- networkData1
	- networkData2
	- networkRelationsData
	- printerData
- 5 [**Integration**(統合)/**SM Sync**(**SM**同期)]を選択します
- 6 このフォルダ内でサポートされるTQLを以下に挙げます。
	- hostExtendedData
	- networkComponentExtendedData1
	- networkComponentExtendedData2
	- printerExtendedData

# HP Universal CMDB -> Asset Manager

### 概要

▶ [概要](#page-38-0) [ 献 39]

HP Universal CMDBはビジネスサービスの信頼できるソースです (Asset ManagerはビジネスサービスがリンクされるホストCIの信頼できるソー スです)。

デフォルトで、統合の範囲では2つのCIタイプが考慮されます。

- CIタイプ = ビジネスサービス
- CIタイプ=アプリケーション(アプリケーションもCIタイプ=ビジネスサー ビスに付随します)

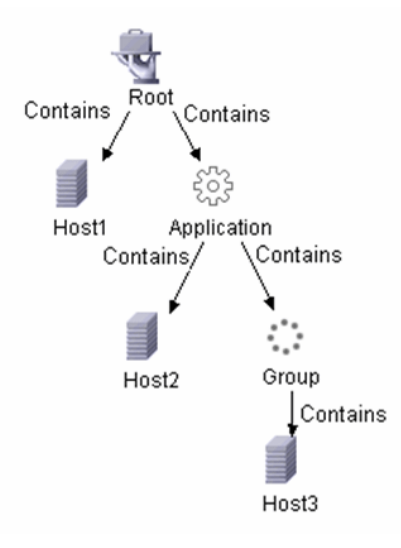

HP Universal CMDBビジネスサービスは、以下のホストのビジネスサービス資 産+クライアント-リソース関係としてAsset Managerで複製されます。

- ビジネスサービスにリンクされたすべてのホスト
- アプリケーションにリンクされたすべてのホスト
- グループに添付されたすべてのホスト。ただし、このグループはさらにアプ リケーションに添付されているとします(すべてのホスト。ただし、 Asset Managerに既に存在する場合)。

アプリケーションがグループを構成するコンピュータにリンクされているも のの、グループにリンクされていません。

これらの関係すべてで、**amClientResource:CRType**フィールドは **'<AM**ビジネ スサービスの名前**>'**内で使用に設定されます。

### 注意:

Asset Managerに存在しないCIは作成されません。ビジネスサービス資産および 既存CIとの関係のみが作成されます。

複製が成功するには、ビジネスサービスの構造が提供されたビジネスサービスTQL 内の必要な構造に適合し、BusinessServices.xmlに反映されている必要がありま す。この設定は、HP Connect-Itシナリオにより考慮される設定です。これはカス タマイズ可能ですが、変更にはHP Connect-Itシナリオを修正する必要があります。

### CIタイプ = ビジネスサービスの場合

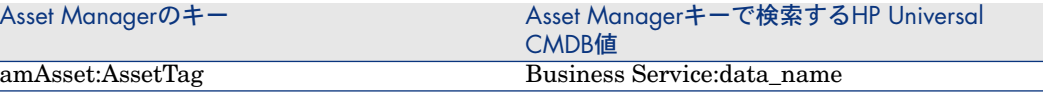

# 警告:

HP Universal CMDBキーは固有ではありません。このため、値が固有であること を確認する必要があります。

### CIタイプ = アプリケーションの場合

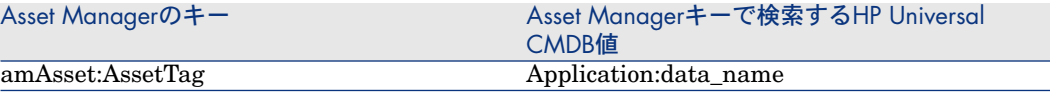

警告:

HP Universal CMDBキーは固有ではありません。このため、値が固有であること を確認する必要があります。

### ビジネスサービス-ホスト関係

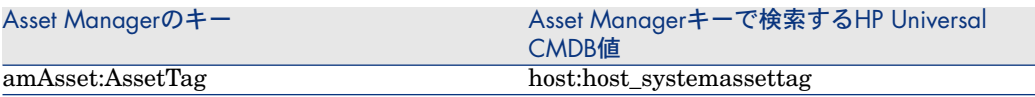

# 警告:

**host:host\_systemassettag**は、HP Universal CMDBで固有キーではありませ ん。

しかし、値は固有である必要があります。

HP Universal CMDBでCIを手動で作成しない場合、この状況に当てはまるはずで す。CIはAsset Managerから移行され、Asset ManagerからHP Universal CMDBへ の照合更新キーとして使用される、固有の**amAsset:AssetTag**を使用するため です。

### 結果とその条件

- HP Universal CMDBでルートビジネスサービスからホストのリンクを解除し ても、Asset Managerでホストは解除されません。
- HP Universal CMDBでビジネスサービスを削除しても、Asset Managerでビ ジネスサービスは削除されません。

### HP Service Manager <-> Asset Manager

### 概要

▶ [概要](#page-41-0) [ 献 42]

### HP Service ManagerにCIが存在しない場合の結果

HP Service ManagerにCIが存在しないのにPPT/CIリンクが存在する場合、 HP Connect-ItによってAsset Manager出力イベントが作成されます。

HP Connect-Itは、シナリオ再実行時に常に出力イベントの試行と処理を行いま す。

Asset Managerデータベースオプションによって、出力イベントは自動的に期限 切れとなります。

- 1 Asset Manager Windowsクライアントを起動し、データベースに接続しま す。
- 2 [管理/データベースオプション]メニューを使用します。
- 3 [イベント管理/出力イベントの有効時間**(**時間**)**]オプションを設定します。

### amsm-ppt.scnの照合更新キー

### 会社

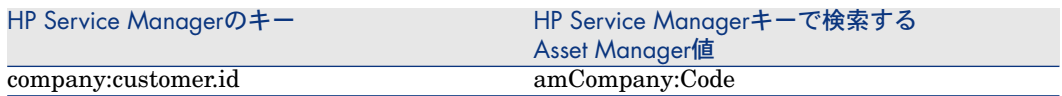

#### **amCompany:Qualif1** = **Parent company**であるAsset Manager会社のみが 複製されます。

英語以外の言語では、<HP Connect-Itインストールフォルダ >\config\ac\strings\qualif.strファイルをカスタマイズする必要があります。こ のファイルで変更する文字列のIDは**AMQUALIF\_PARENT**です。**Parent company**を、お使いの言語の正しい文字列に置き換えます。

Asset Manager **amCompany:Code**フィールドが入力されている必要がありま す。

#### ベンダ

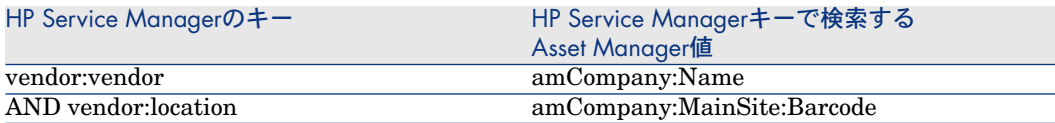

#### 場所

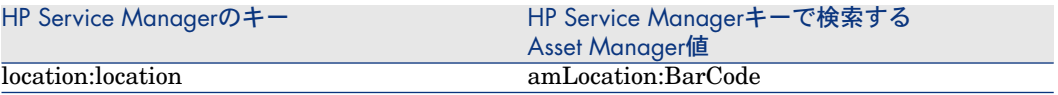

Asset Manager **amLocation.BarCode**フィールドが入力されている必要があり ます。

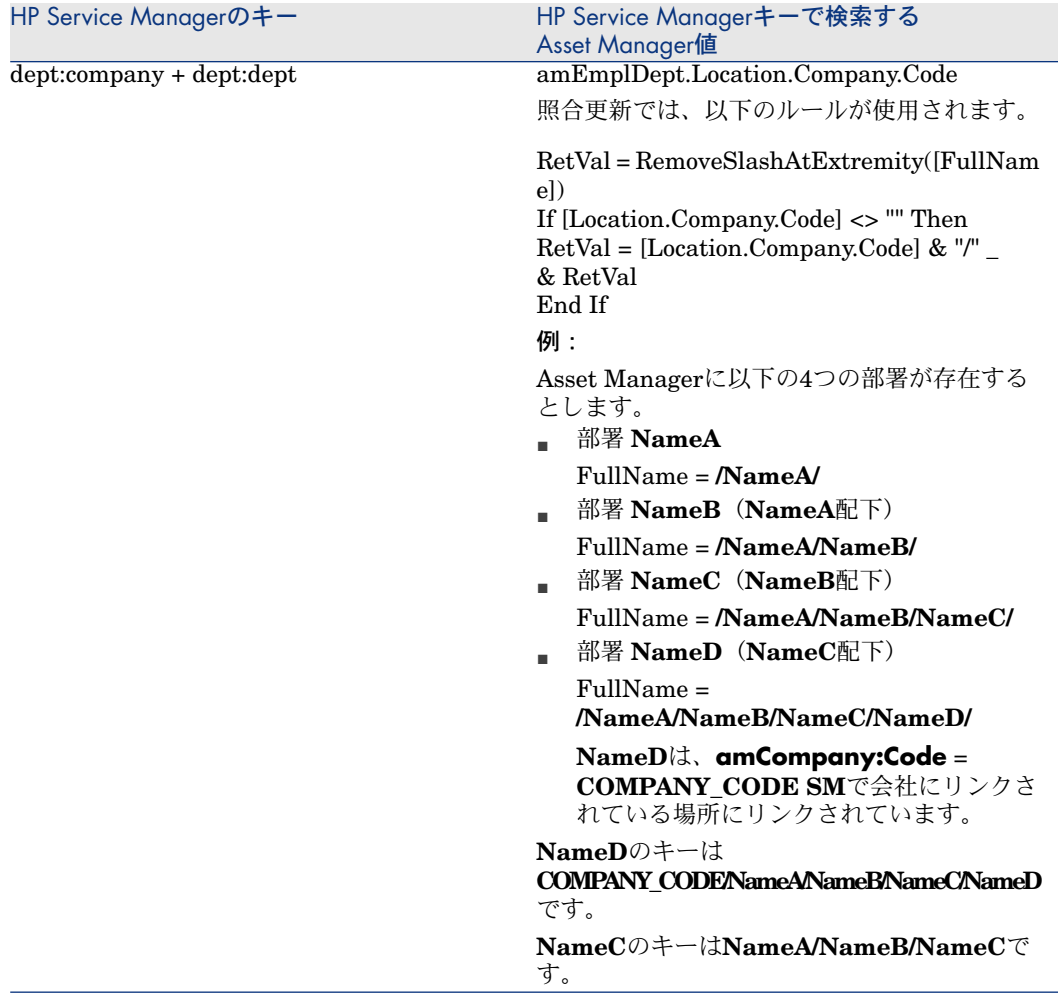

**amEmplDept.bDepartment** = **1**であるAsset Manager部署のみが複製されま す。

#### 連絡先

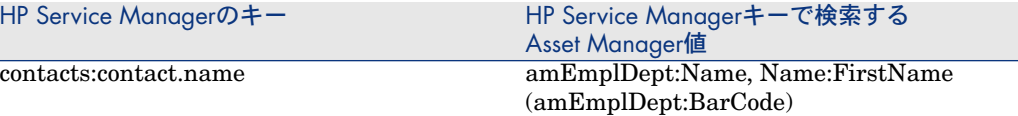

# 重要項目:

**amEmplDept:Name**は50文字まで、**Name:FirstName**は30文字まで、 **amEmplDept.BarCode**は255文字まで入力できます。

しかし、**contacts.contact.name**は140文字のみ格納できます。

**amEmplDept.BarCode**フィールドが55文字を超過しない場合、照合更新キー は正しく機能するはずです。

### モデル

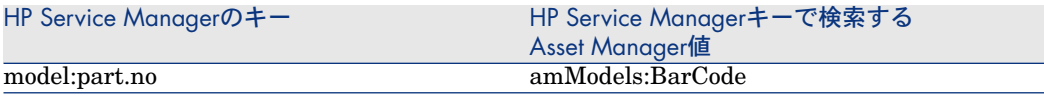

# 注意:

Asset Manager **amModels.BarCode**フィールドが入力されている必要がありま す。

#### 在庫倉庫

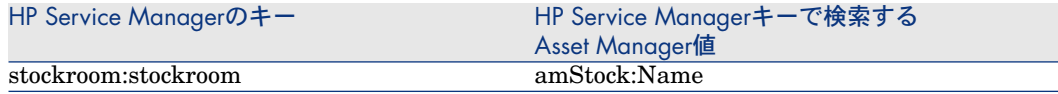

### amsm-ci-ppt-link.scnの照合更新キー

デバイスCIとPPTオブジェクト間のリンク

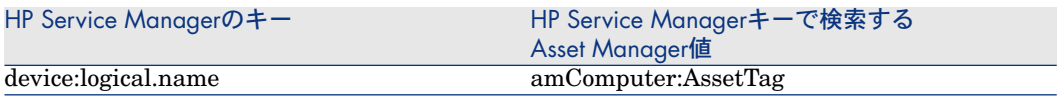

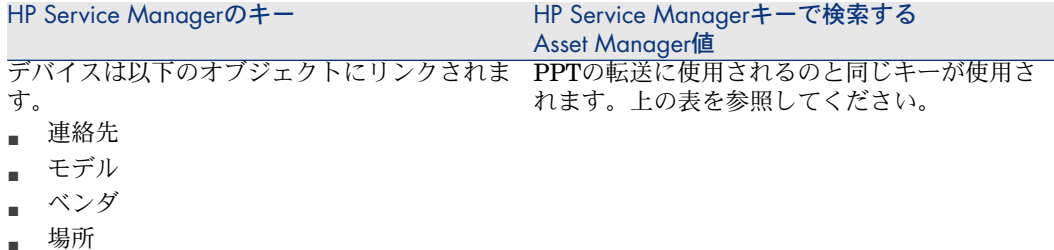

■ 部署

Asset Manager **amComputer:AssetTag**フィールドが入力されている必要があ ります。

### smam-ppt.scnの照合更新キー

smam-ppt.scnシナリオは**SACMIntegration** Webサービスを使用します。

#### 場所と会社と国へのリンク

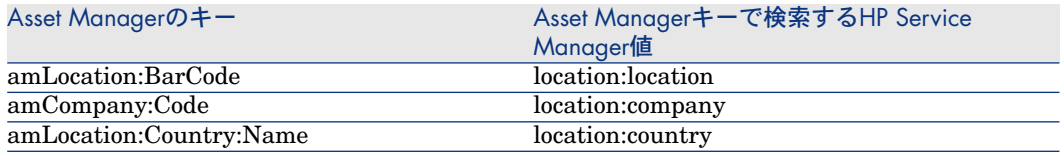

**amCompany:Code** = **location:country**について国が見つからない場合、場所 は**amCompany:Code** = **Unknown country**である場所にリンクされます。

Asset Manager **amCompany:Code**フィールドが入力されている必要がありま す。

Asset Manager **amCountry:Name**フィールドに、固有の値が入力されている 必要があります。

smam-ppt.scnは、catmod.mptファイル内の**ScCountryToAc**マップテーブルを 使用して、HP Service Managerの国をAsset Managerの国にマップします。

#### 会社

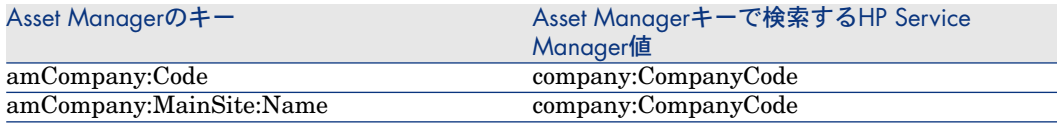

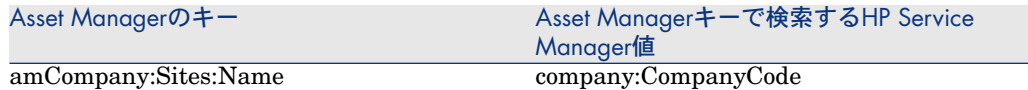

Asset Manager **company:CompanyCode**フィールドに、固有の値が入力され ている必要があります。

Asset Manager **amCompany:Code**フィールドが入力されている必要がありま す。

Asset Manager部署として複製されるHP Service Manager会社

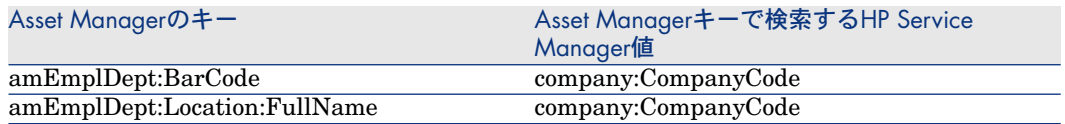

HP Service Manager **company:CompanyCode**フィールドに、固有の値が入 力されている必要があります。

### **amEmplDept:bDepartment**は**1**に設定されます。

#### 部署

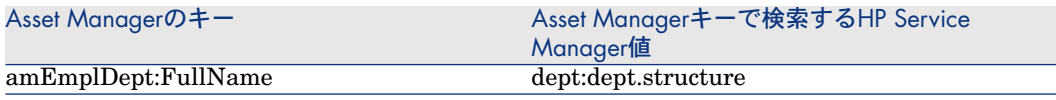

### **amEmplDept:bDepartment**は**1**に設定されます。

### 関数は**dept:dept.structure**を**amEmplDept:FullName**に変換します。

### 連絡先

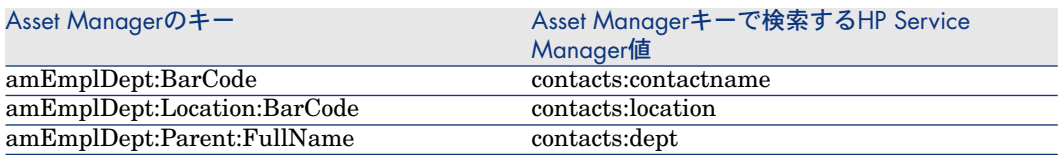

HP Service Manager **contacts:locationcode**フィールドに、固有の値が入力さ れている必要があります。

#### オペレータ

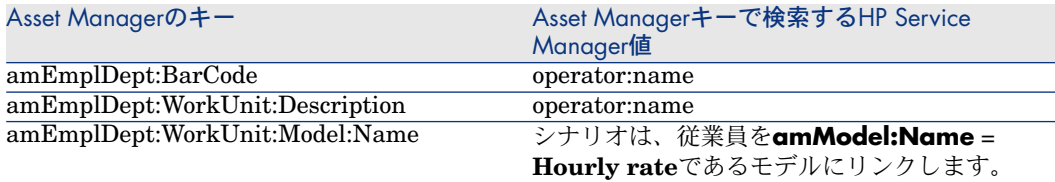

オペレータは、連絡先テーブルの拡張部分です。

連絡先がインポートされた後、オペレータがインポートされ、 **amEmplDept:WorkUnit**に入力されます。

Asset Managerで、**amModel:Name** = **Hourly rate**のモデルが作成されます。 このモデルは、**amNature:Code** = **TCO\_WORK\_UNIT**である(既存であるは ずの)属性にリンクされ、**amModel:Name** = **Work unit**である(存在しない 場合には作成される)親モデルにもリンクされます。 親モデルは、同様の属性にもリンクされる必要があります。 これは、手動で作成するか、ファイナンス **-** 専門分野データ**(TCO-**予算**-**経費付替 え**)**のインポートを通じて取得できます。

<span id="page-69-0"></span>ベンダ

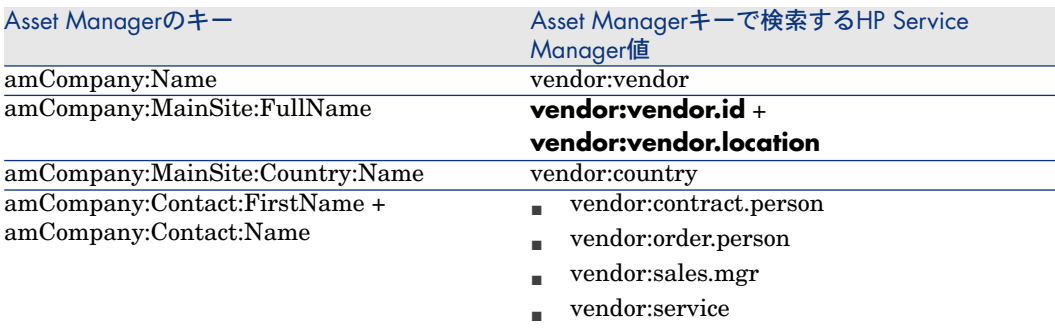

**vendor:contract.person**、**vendor:order.person**、**vendor:sales.mgr**、お よび**vendor:service**が**<**姓**>, <**名**>**のフォーマットを使用していることを確認し てください。

これは、Asset Managerで**amCompany:Contact:FirstName**と **mCompany:Contact:Name**に分割されます。

HP Service Manager **vendor:vendor**フィールドに、固有の値が入力されてい る必要があります。異なる場所にある2つの異なるHP Service Managerベンダ

が、HP Service Managerで**vendor:vendor**フィールドで同じ値を持つ場合、最 初のベンダのみがAsset Managerにインポートされます。

HP Service Manager **vendor:vendor.location** + **vendor:vendor.id**フィール ドに、固有の値が入力されている必要があります。異なる場所にリンクされてい るにもかかわらず(住所が異なる)、2つのHP Service Managerベンダが

**vendor:vendor.location**フィールドと**vendor:vendor.id**フィールドで同じ値 を持つ場合、2つのベンダは同じ場所(Asset Managerに先にインポートされた 場所)にリンクされます。

Asset Manager **amCountry:Name**フィールドに、固有の値が入力されている 必要があります。

HP Connect-Itシナリオは、catmod.mptファイルにある**ScCountryToAc**マップ テーブルを使用して、**amCountry:Name**をマップします。

### Asset Managerで会社として複製されるHP Service Managerベンダサイト

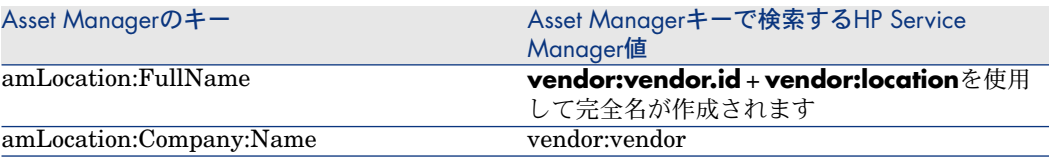

HP Service Manager **vendor:vendor.id** + **vendor:location**フィールドに、固 有の値が入力されている必要があります。異なる場所にリンクされているにもか かわらず(住所が異なる)、2つのHP Service Managerベンダが

**vendor:vendor.id** + **vendor:location**フィールドで同じ値を持つ場合、 Asset Managerでの2つのベンダの場所は単一の場所(Asset Managerに先にイ ンポートされた場所)になります。

[ベンダ](#page-69-0)作成時(▶ベンダ [献 70]): 異なる場所にある2つの異なるHP Service Managerベンダが、HP Service Managerで**vendor:vendor**フィールドで同じ 値を持つ場合、最初のベンダのみがAsset Managerにインポートされます。この ため、このマッピングによって作成される場所が会社にリンクされると、間違っ た会社に関連付けられることがあります。

#### 在庫

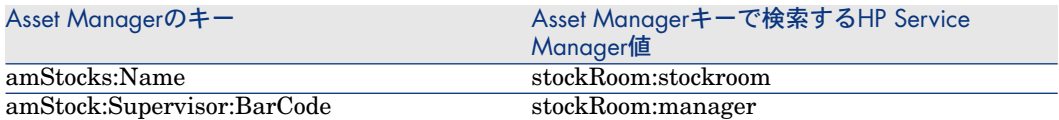

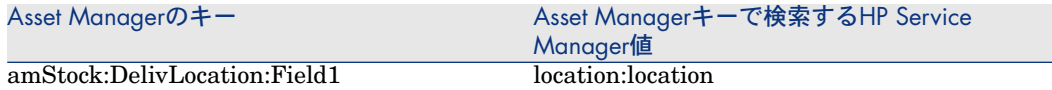

モデル

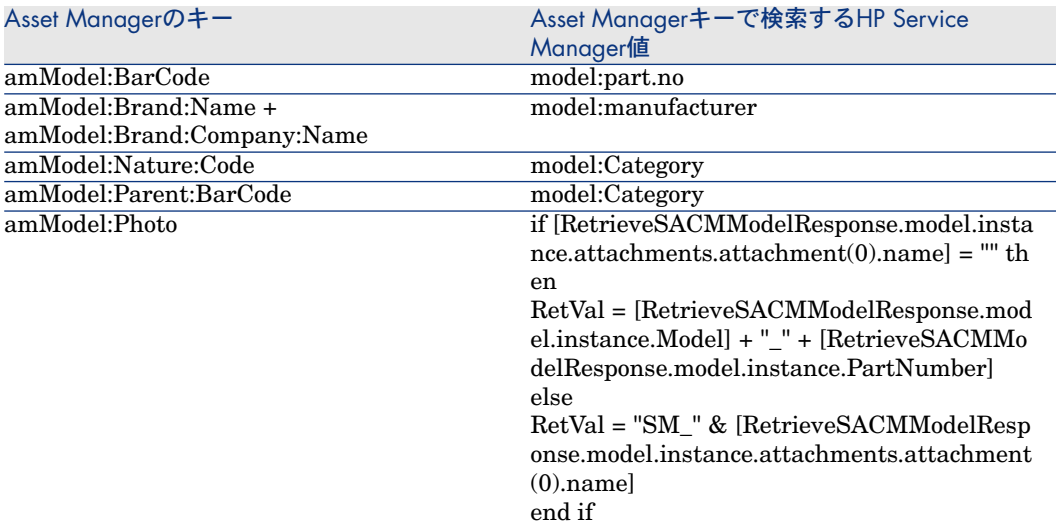

<HP Connect-Itインストールフォルダ

>\scenario\ac\ac52\sacm\mpt\catmod.mptにある**ScToAcNature**マップテー ブルを使用して、**amModel:Nature:Code**がマップされます。

**ScToAcNature**マップテーブルにリストされている属性は、Asset Managerデー タベースに存在する必要があります。

HPService Managerで**model:Model**、**model:PartNumber**、**model:Category** のいずれかに入力されていない場合、Asset Managerでモデルは作成されませ ん。

### smam-wo.scnの照合更新キー

このシナリオは、HP Service ManagerからAsset Managerに、予定外の変更と タスクの詳細を作業指示として伝搬します。

CIとPPTデータ間の関連リンクは、別のHP Connect-Itシナリオによって Asset ManagerからHP Service Managerに伝搬します。
#### 変更->作業指示

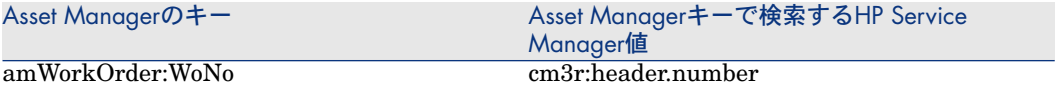

#### タスク->作業指示

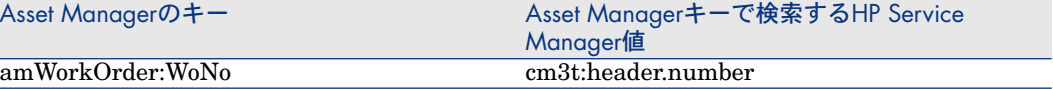

#### 対応するCIについて

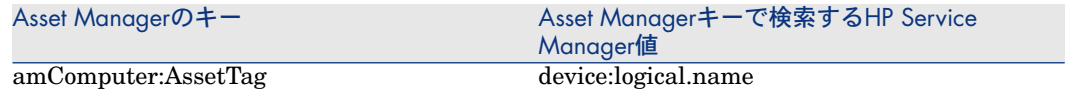

## HP Service Manager -> HP Universal CMDB

このセクションでは、HP Service ManagerがCIに関する実際のステータス情報 を取得する方法について説明します。

標準のHP Service Manager機能で、CIの実際のステータスが表示されます。

実際のステータスは、CIの現実的な属性を反映します。ほとんどの場合、これら の属性は、Asset Managerに複製され、さらにHP Universal CMDBに複製/フェ デレーションされるHP Discoveryand Dependency Mapping Inventory棚卸デー タを通じて取得されます。

実際のステータスデータを取得するのに、HP Service ManagerはHP Universal CMDBWebサービスをコールします。このWebサービスはTQLをコールします。 TQLは、フェデレーションと複製を通じてAsset Managerデータを取得します。

# 4 用語集

# 実際のステータス

<span id="page-74-0"></span>CI(構成アイテム)の実際のステータスとは、その実際の構成であり、インス トールされたソフトウェア、IPアドレスおよびファイルシステムなどの属性を含 みます。これは、管理ステータスとは異なる場合があります。

# フェデレーション

データフェデレーションは、データを移動せず、データの冗長性を生み出すこと なく、複数のヘテロジニアスなソースからのデータを効率的に結合することを目 的としています。データフェデレーションパターンは、実際のデータが複数の分 散されたソースに格納されている、統合されたおよび透過的な(仮想)ビューに 対するデータ操作をサポートします。ソースデータはソースシステムの制御下に 留まりながら、フェデレーションアクセスの要求に応じて引き出されます。

HP Universal CMDBフェデレーションを使用することで、HP Service Manager などのその他のHP SoftwareソリューションでAsset Managerデータを表示して 活用できます。

データフェデレーションの代替ストラテジは、データ複製です。

▶ [複製](#page-75-0) [ 献 76]

# 管理ステータス

CI(構成アイテム)の管理ステータスとは、公式に管理された構成のことです。 これは、実際のステータスとは異なる場合があります。

## PPT

人員、場所、および物に関連するデータ。これは、HP Connect-Itを使用するこ とで、HP Service ManagerとAsset Managerとの間で同期されます。 同期されるPPTを以下に挙げます。

- 会社
- ベンダ
- 場所
- 部署
- 連絡先
- <span id="page-75-0"></span>■ モデル
- 在庫倉庫

## 複製

データ複製は、ホストデータベースから別のホストデータベースにデータをコ ピーするストレージストラテジです。1つのデータベースがデータのマスタコピー を維持し、追加データベースがそのデータのスレーブコピーを維持します。 例えば、HP Connect-Itを使用することで、HP Discovery and Dependency Mapping InventoryデータはAsset Managerに複製されます。 データ複製の代替ストラテジは、データフェデレーションです。 ▶[フェデレーション](#page-74-0) [献 75]

# **SACM**

サービス資産および構成管理はITILプロセスです。 SACMの目的は、ITサービスを提供するのに必要となる構成アイテムに関する (それらの関係を含む)情報を維持することにあります。

# TQL (Topology Query Language)

SACM統合は、Topology Query Language (TQL) クエリのコレクションを使用 して、Asset ManagerからHP Universal CMDBへ、およびHP Universal CMDB からHP Service ManagerへとCI属性情報を収集します。

# UNSPSC

国連標準製品およびサービスコード(United Nations Standard Products and ServicesCode)。UNSPSCは、製品とサービスの効率的で正確な分類のための、 オープンでグローバルな多部門標準を提供します。

# 索引

インストール コンポーネント, [15](#page-14-0) オンラインヘルプ, [8](#page-7-0) コネクタ HP Service Manager Webサービス, [42](#page-41-0) 設定, [46](#page-45-0) シナリオ インストール, [18](#page-17-0) スケジュール, [46](#page-45-1) , [41](#page-40-0) , [22](#page-21-0) 出力イベント, [64](#page-63-0) データストア, [30](#page-29-0) データマッピング, [47](#page-46-0) ドキュメント, [8](#page-7-0) ビジネスサービス HP Universal CMDBからAsset Manager への転送, [39](#page-38-0) 照合更新キー, [61](#page-60-0) 属性とモデル, [39](#page-38-0) ビュー 作成, [23](#page-22-0) ファイナンス - 専門分野データ(TCO-予算-経費付替え), [44](#page-43-0) マッピングファイル, [35](#page-34-0) 互換性 サポートされる製品バージョン, [15](#page-14-1)

構成アイテム フェデレーション対複製, [53](#page-52-0) 作業指示 照合更新キー, [72](#page-71-0) 実際のステータス, [37](#page-36-0) 属性のカスタマイズ, [38](#page-37-0) 照合更新キー 概要, [47](#page-46-0) 専門分野データ, [44](#page-43-0) , [20](#page-19-0) 配布パッケージ, [16](#page-15-0) 必要条件, [16](#page-15-0) 複製ジョブ 作成, [32](#page-31-0)

## **A**

Asset Manager Service Managerとの統合, [42](#page-41-0) UCMDBとの統合, [39](#page-38-0) Asset Managerアダプタ データストアの作成, [30](#page-29-0) 作成, [29](#page-28-0) Asset Managerデータストア 作成, [30](#page-29-0)

# **C**

CI 実際のステータス, [37](#page-36-0) CIタイプ 同期, [54](#page-53-0) CIタイプの同期, [54](#page-53-0)

### **D**

DDMi Asset Managerとの統合, [19](#page-18-0) dtSACMCreateフィールド amPortfolioへの追加, [25](#page-24-0)

#### **H**

HP Connect-It シナリオのインストール, [18](#page-17-0) HP Discovery and Dependency Mapping Inventory, [19](#page-18-0) HP Service Manager 統合, [42](#page-41-0)

### **I**

IPドメイン, [60](#page-59-0) ITIL コンプライアンシー, [10](#page-9-0)

#### **S**

Service Manager Asset Managerとの統合, [42](#page-41-0) UCMDBとの統合, [34](#page-33-0) SQLビュー 作成, [23](#page-22-0)

#### **U**

UCMDB Asset Managerとの統合, [39](#page-38-0) Asset Managerとの統合, [23](#page-22-1) Service Managerとの統合, [34](#page-33-0) UNSPSC, [20](#page-19-0)

#### **W**

Webサービス SACMIntegration, [43](#page-42-0) zipファイル, [16](#page-15-0)

**Z**